# Hurtigveiledning Memograph M, RSG45

Advanced Data Manager

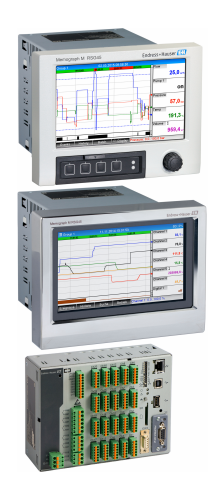

Disse anvisningene er en hurtigveiledning; de er ikke en erstatning for bruksanvisningen som gjelder enheten.

Du finner detaljert informasjon i bruksanvisningen og annen dokumentasjon.

Tilgjengelig for alle enhetsversjoner via:

- Internett: www.endress.com/deviceviewer
- Smarttelefon/nettbrett: Endress+Hauser Operations App

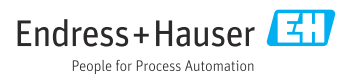

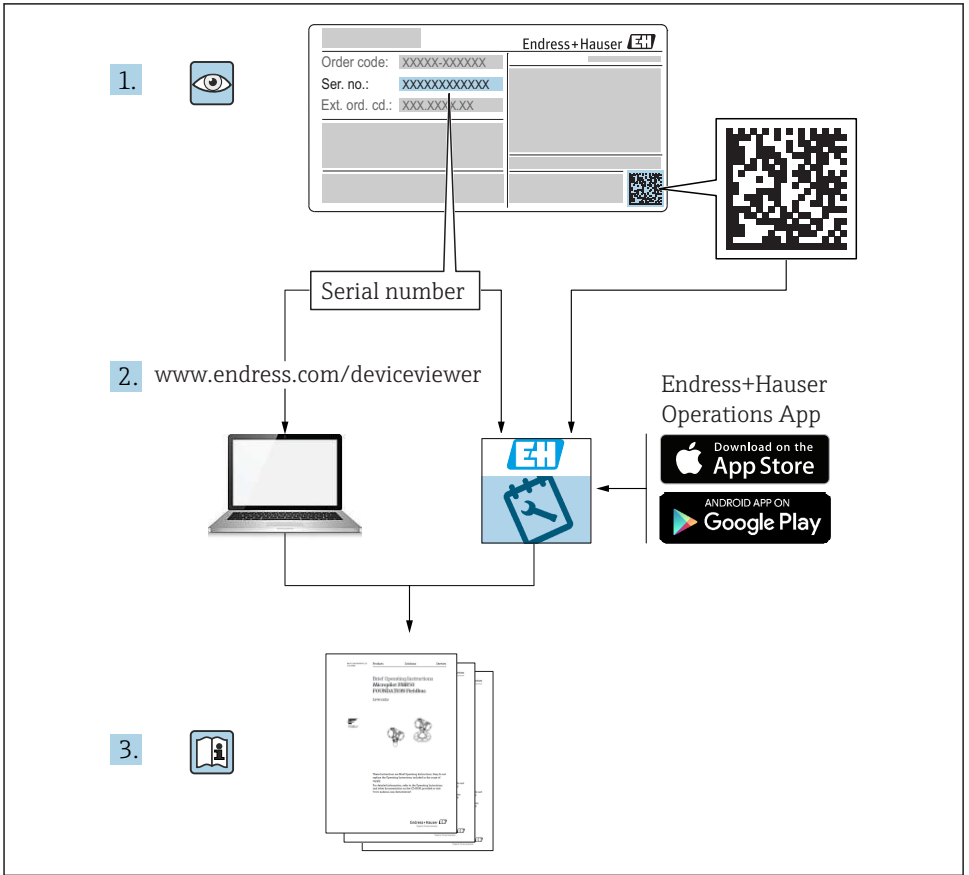

A0023555

# Innholdsfortegnelse

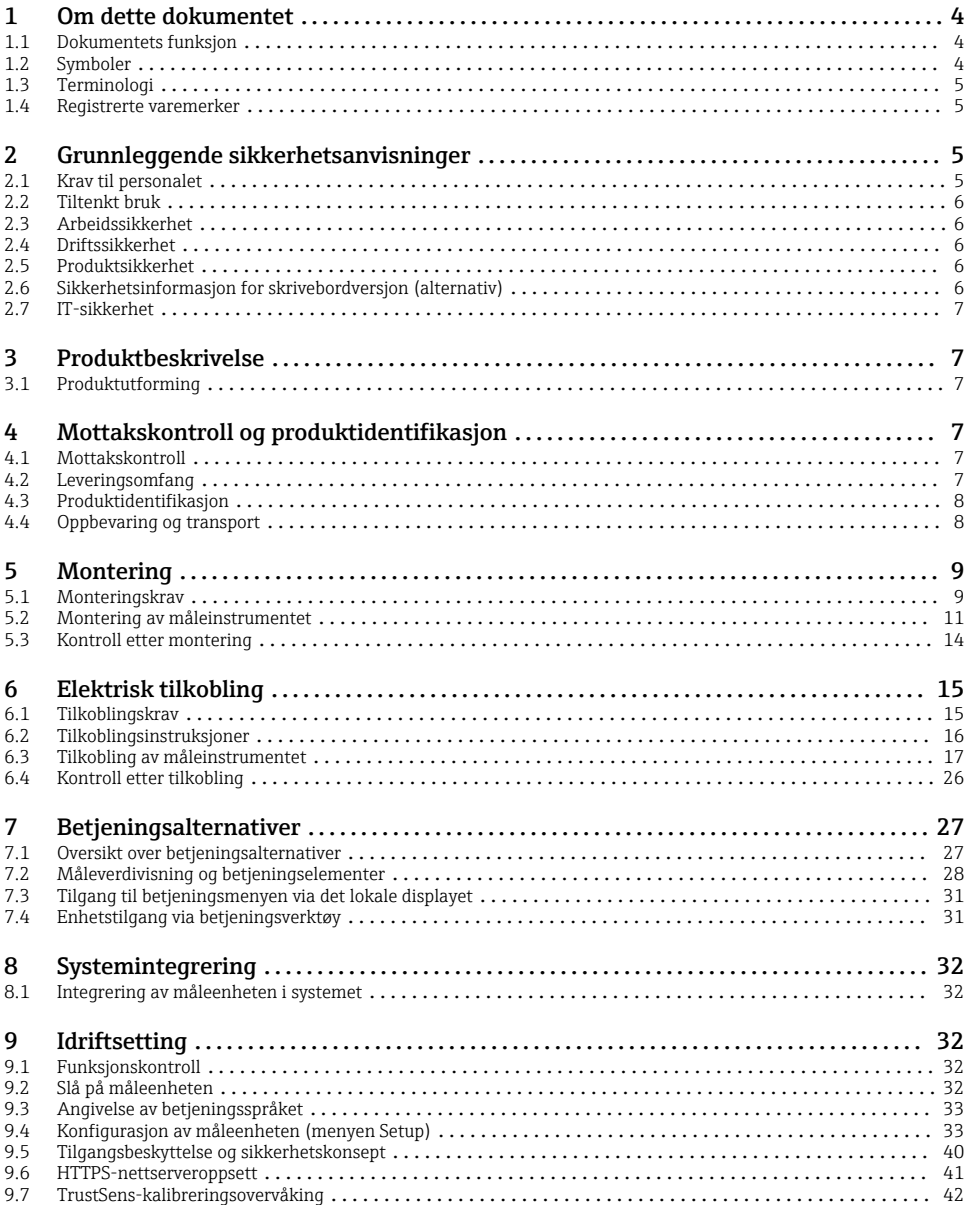

# <span id="page-3-0"></span>1 Om dette dokumentet

# 1.1 Dokumentets funksjon

Disse anvisningene inneholder all vesentlig informasjon som omfatter alt fra mottakskontroll til første idriftsetting.

#### Integrert bruksanvisning

Hvis du trykker på en knapp, viser enheten bruksanvisningen direkte på skjermen. Denne håndboken utfyller bruksanvisningen i enheten og forklarer hva som ikke er direkte beskrevet i bruksanvisningen.

# 1.2 Symboler

#### 1.2.1 Sikkerhetssymboler

#### **A** FARE

Dette symbolet varsler deg om en farlig situasjon. Hvis denne situasjonen ikke unngås, vil den føre til alvorlige eller dødelige skader.

#### **A** ADVARSEL

Dette symbolet varsler deg om en farlig situasjon. Hvis denne situasjonen ikke unngås, kan den føre til alvorlige eller dødelige skader.

#### **A FORSIKTIG**

Dette symbolet varsler deg om en farlig situasjon. Hvis denne situasjonen ikke unngås, kan den føre til mindre eller middels alvorlig personskade.

#### **LES DETTE**

Dette symbolet inneholder informasjon om prosedyrer og andre fakta som ikke fører til personskade.

#### 1.2.2 Symboler for ulike typer informasjon

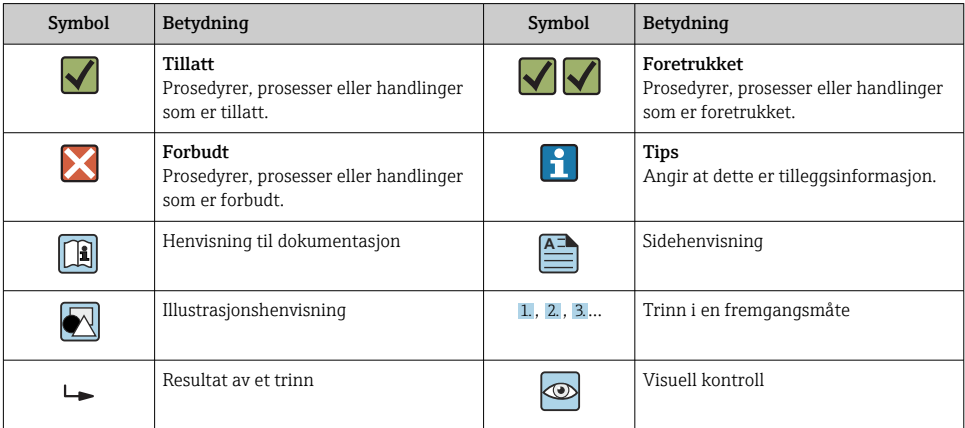

#### <span id="page-4-0"></span>1.2.3 Symboler i illustrasjoner

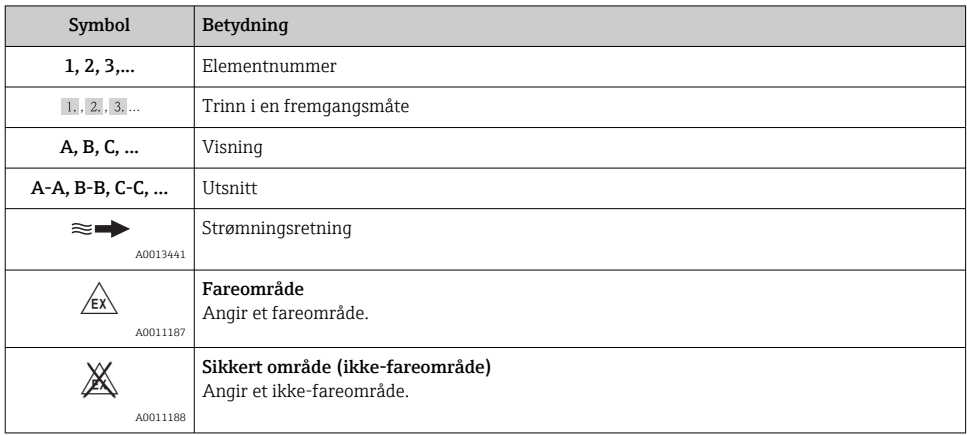

# 1.3 Terminologi

For å klargjøre ting brukes forkortelser eller synonymer i disse anvisningene for følgende termer:

• Endress+Hauser:

Term brukt i disse anvisningene: "produsent" eller "leverandør"

• Memograph M, RSG45: Term brukt i disse anvisningene: "enhet" eller "måleenhet"

# 1.4 Registrerte varemerker

#### HART®

Registrert varemerke for HART® FieldComm Group, Austin, USA

# 2 Grunnleggende sikkerhetsanvisninger

Pålitelig og sikker drift av enheten er garantert bare hvis brukeren leser denne bruksanvisningen og overholder sikkerhetsanvisningene de inneholder.

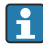

#### Krav til betjeningspersonale for å sikre overholdelse av FDA 21 CFR Part 11:

For å oppfylle kravene i 21 CFR Part 11 fullt ut må operatørene/brukerne ha tilstrekkelige kvalifikasjoner.

# 2.1 Krav til personalet

Følgende krav stilles til personalet:

- ► Fagpersonale: Må de ha relevante kvalifikasjoner for denne spesifikke funksjonen og oppgaven.
- ‣ Må være autorisert av anleggoperatøren.
- <span id="page-5-0"></span>‣ Må være kjent med de nasjonale forskriftene.
- ‣ Før arbeidsstart: Må ha lest og forstått alle anvisningene i bruksanvisningen og tilleggsdokumentasjon samt sertifikatene (avhengig av bruksområdet).
- ‣ Må overholde alle anvisninger og regelverket.

# 2.2 Tiltenkt bruk

Denne enheten er beregnet på elektronisk innhenting, visning, registrering, analyse, ekstern overføring og arkivering av analoge og digitale inngangssignaler.

- Produsenten påtar seg ikke ansvar for skader som skyldes uriktig bruk eller annen bruk enn tiltenkt. Det er ikke tillatt å konvertere eller endre enheten på noen som helst måte.
- Enheten er beregnet på installasjon i et panel og må bare betjenes i en installert tilstand.

# 2.3 Arbeidssikkerhet

Ved arbeid på og med enheten:

‣ Bruk nødvendig personlig verneutstyr i samsvar med nasjonale forskrifter.

Hvis du arbeider på og med enheten med våte hender:

‣ Bruk egnede hansker på grunn av den økte risikoen for elektrisk støt.

# 2.4 Driftssikkerhet

Fare for personskade!

- $\triangleright$  Bare bruk enheten hvis den er i skikkelig teknisk stand og uten feil og mangler.
- ‣ Operatøren har ansvar for at driften foregår uten interferens.

#### Fareområde

For å eliminere fare for personer eller anlegget når enheten brukes i fareområdet (f.eks. eksplosjonsvern):

- ‣ Kontroller typeskiltet for å se om den bestilte enheten kan benyttes til sin tiltenkte bruk i fareområdet.
- ‣ Overhold spesifikasjonene i den ekstra dokumentasjonen, som utgjør en nødvendig del av denne bruksanvisningen.

# 2.5 Produktsikkerhet

Denne måleenheten er utformet i samsvar med god teknologipraksis for å oppfylle moderne sikkerhetskrav, har blitt testet og sendt fra fabrikken i en driftsikker tilstand.

Den er i samsvar med generelle sikkerhetsstandarder og oppfyller lovpålagte krav. Den er også i samsvar med EF-direktivene oppført i den enhetsspesifikke EF-samsvarserklæringen. Produsenten bekrefter dette ved å påføre CE-merket på enheten.

# 2.6 Sikkerhetsinformasjon for skrivebordversjon (alternativ)

- Nettstøpselet bør bare settes inn i en kontakt med en jordkontakt.
- Den beskyttende effekten kan kanskje ikke henges opp med en forlengelseskabel uten beskyttelsesjord.
- Reléutganger: U (maks.) =  $30$  V<sub>eff</sub> (AC) /  $60$  V (DC)

# <span id="page-6-0"></span>2.7 IT-sikkerhet

Produsenten gir garanti bare hvis enheten er installert og brukt som beskrevet i bruksanvisningen. Enheten er utstyrt med sikkerhetsmekanismer for å beskytte den mot utilsiktede endringer i enhetsinnstillingene.

IT-sikkerhetstiltak er i tråd med operatørers sikkerhetsstandarder og er beregnet på å gi ytterligere beskyttelse for enheten, og enhetsdataoverføring må implementeres av operatørene selv.

# 3 Produktbeskrivelse

# 3.1 Produktutforming

Denne enheten er best egnet til elektronisk innhenting, visning, registrering, analyse, ekstern overføring og arkivering av analoge og digitale inngangssignaler.

Enheten er beregnet på installasjon i et panel eller kabinett. Betjening på et skrivebords- eller felthus er mulig som et alternativ.

Dessuten er alternativet for «DIN-skinne»-hus tilgjengelig for DIN-skinnemontering.

# 4 Mottakskontroll og produktidentifikasjon

# 4.1 Mottakskontroll

Kontroller alltid følgende punkter når varene mottas:

- Er emballasjen eller innholdet skadet?
- Er leveringen fullstendig? Sammenlign leveringsinnholdet med informasjonen på bestillingsskjemaet.

# 4.2 Leveringsomfang

Enhetens leveringsomfang omfatter:

- Enhet (med klemmer, i samsvar med ordre)
- Panelmontert enhet: 2 skruefesteklemmer
- Versjon med navigeringsfunksjon og fremre grensesnitt eller DIN-skinneversjon: USB-kabel
- Panelmontert enhet: tetningsgummi mot panelveggen

• SD-kort til «industribruk», bransjestandard: Panelmontert enhet med navigeringsfunksjon og fremre grensesnitt: Kortet er plassert i SDåpningen bak klaffen på forsiden av enheten (tilvalg). Panelmontert enhet med forside i rustfritt stål og berøringsskjerm: Kortet er plassert i

enheten og kan ikke byttes eller ettermonteres.

DIN-skinneversjon: Kortet er plassert i SD-åpningen (tilvalg).

• «Field Data Manager (FDM)»-analyseprogramvare på DVD (Essential-, Demo- eller Professional-versjon, avhengig av ordre)

- <span id="page-7-0"></span>• Leveringsmerknad
- Hurtigveiledning på flere språk, papireksemplar
- Ex-sikkerhetsanvisninger, papireksemplar (tilvalg)

# 4.3 Produktidentifikasjon

## 4.3.1 Typeskilt

Sammenlign typeskiltet med følgende diagram:

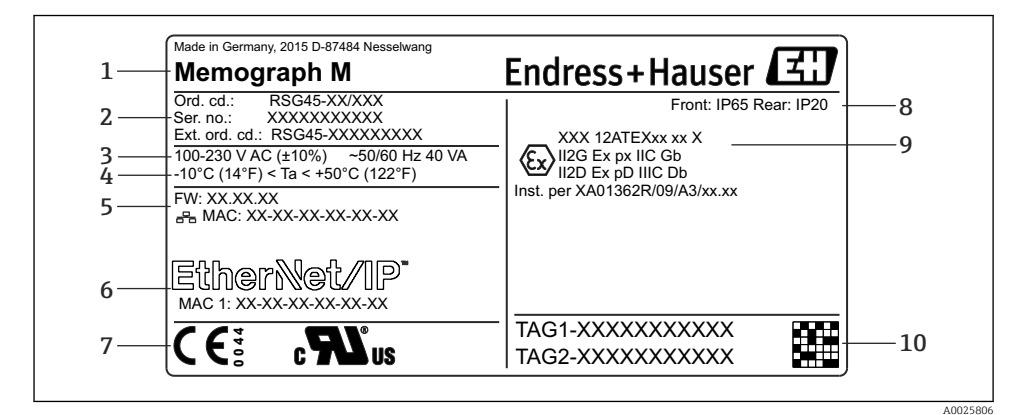

- *1 Enhetens typeskilt (eksempel)*
- *1 Enhetsbetegnelse, produsentinformasjon*
- *2 Bestillingskode, serienummer og utvidet bestillingskode*
- *3 Strømforsyning, nettfrekvens og høyeste strømforbruk*
- *4 Omgivelsestemperaturområde*
- *5 Fastvareversjon; MAC-adresse (Ethernet)*
- *6 Feltbussgrensesnitt med MAC-adresse (tilvalg)*
- *7 Enhetsgodkjenninger*
- *8 Enhetens kapslingsgrad*
- *9 Godkjenning i fareområde (tilvalg) med nummer på relevant Ex-dokumentasjon (XA...)*
- *10 Kodenavn (tilvalg); 2D-matrisekode*

#### 4.3.2 Produsentens navn og adresse

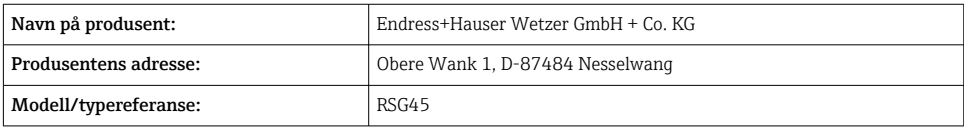

# 4.4 Oppbevaring og transport

Overholdelse av de tillatte miljø- og lagringsvilkårene er obligatoriske. Presise spesifikasjoner er angitt i avsnittet "Tekniske data".

- <span id="page-8-0"></span>• Pakk enheten slik at den er beskyttet mot innvirkning for oppbevaring og transport. Originalemballasjen gir optimal beskyttelse.
- **•** Tillatt oppbevaringstemperatur er  $-20 +60$  °C ( $-4 +140$  °F)

# 5 Montering

# 5.1 Monteringskrav

# LES DETTE

## Overoppheting ved varmeoppbygging i enheten

‣ For å unngå varmeoppbygging må du alltid påse at enheten er tilstrekkelig kjølt.

Enheten er beregnet brukt i et panel eller i kontrollskapet.

- Enheten må installeres i en overtrykkskapsling for drift i fareområdet. For sikker H installasjon er det vesentlig å følge installasjonsanvisningen for skapet og installasjonsanvisningen i Ex-sikkerhetsanvisningene (XA).
- Omgivelsestemperaturområde:  $-10 +50$ °C (14 122 °F)
- Klimaklasse etter IEC 60654-1: Klasse B2
- Kapslingsgrad: IP65, NEMA 4 foran / IP20 bak på hus

# 5.1.1 Installasjonsdimensjoner for den panelmonterte enheten

- Installasjonsdybde (med unntak av klemmedeksel): ca. 159 mm (6.26 in) for enhet inkl. klemmer og festeklips.
- Installasjonsdybde inkl. klemmedeksel (tilvalg): ca.198 mm (7.8 in)
- Panelutsnitt:  $138 139$  mm  $(5.43 5.47$  in) x  $138 139$  mm  $(5.43 5.47$  in)
- Paneltykkelse:  $2 40$  mm (0.08 1.58 in)
- visningsvinkelområde: 50 ˚ i alle retninger fra displayets midtakse
- En minste avstand på 12 mm (0.47 in) mellom enhetene må overholdes hvis enhetene innrettes vertikalt over hverandre eller horisontalt ved siden av hverandre.
- Rasterdimensjonen for panelutsnittene for flere enheter må være minst 208 mm (8.19 in) horisontalt og minst 162 mm (6.38 in) vertikalt (toleranse ikke vurdert).
- Feste ifølge DIN 43 834

# 5.1.2 Monteringssted og installasjonsdimensjoner for DIN-skinneversjonen

Enheten uten display er beregnet på DIN-skinnemontering.

DIN-skinneenheten er ikke godkjent for drift i fareområdet.

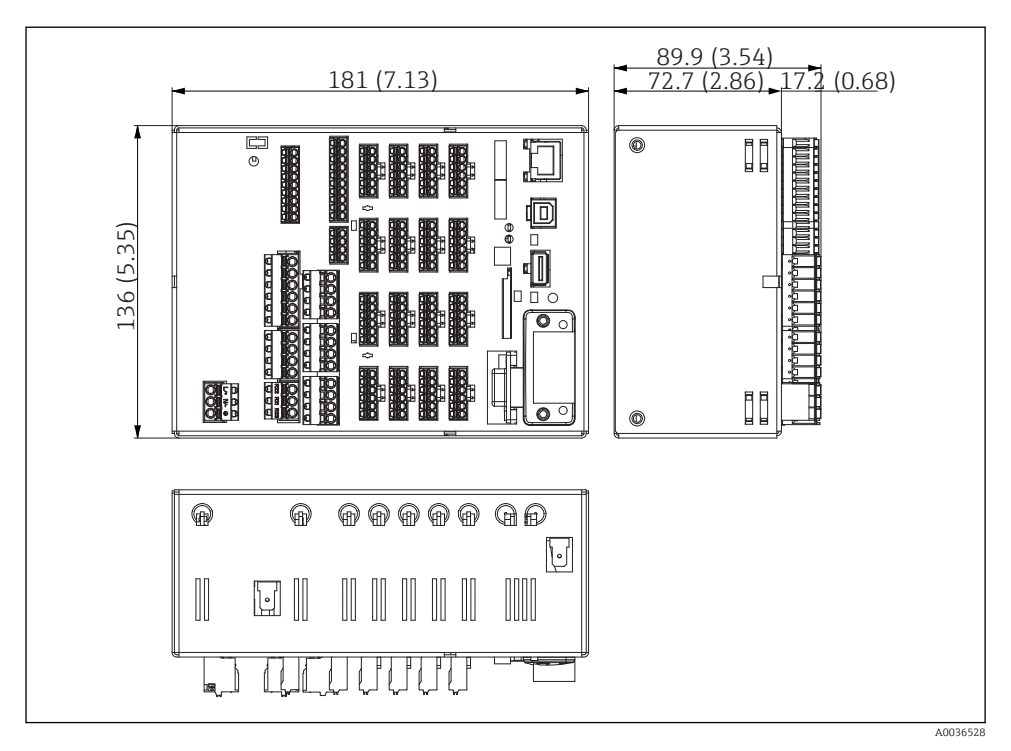

 *2 DIN-skinneversjon, mål i mm (in)*

<span id="page-10-0"></span>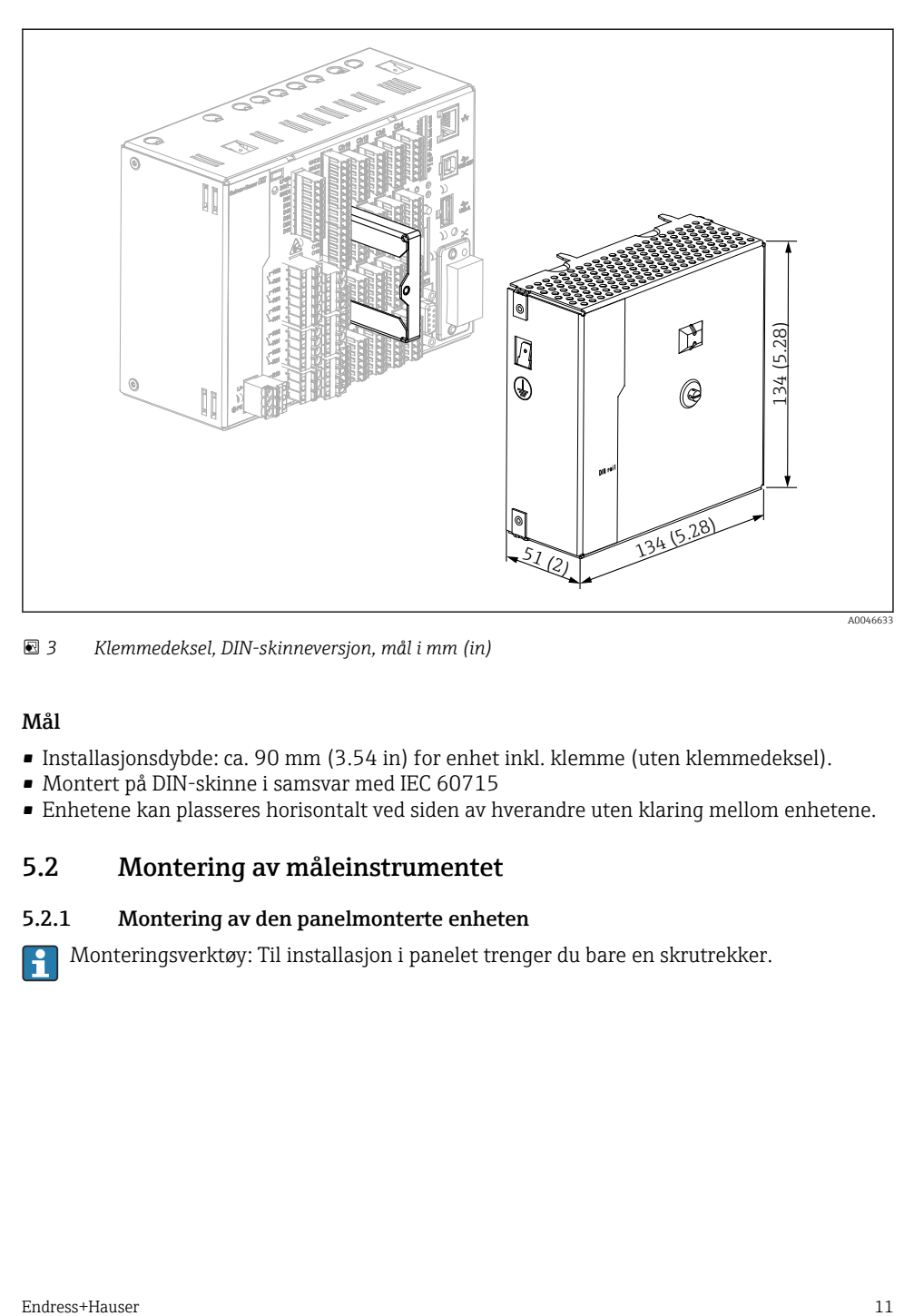

 *3 Klemmedeksel, DIN-skinneversjon, mål i mm (in)*

#### Mål

- Installasjonsdybde: ca. 90 mm (3.54 in) for enhet inkl. klemme (uten klemmedeksel).
- Montert på DIN-skinne i samsvar med IEC 60715
- Enhetene kan plasseres horisontalt ved siden av hverandre uten klaring mellom enhetene.

# 5.2 Montering av måleinstrumentet

#### 5.2.1 Montering av den panelmonterte enheten

Monteringsverktøy: Til installasjon i panelet trenger du bare en skrutrekker.

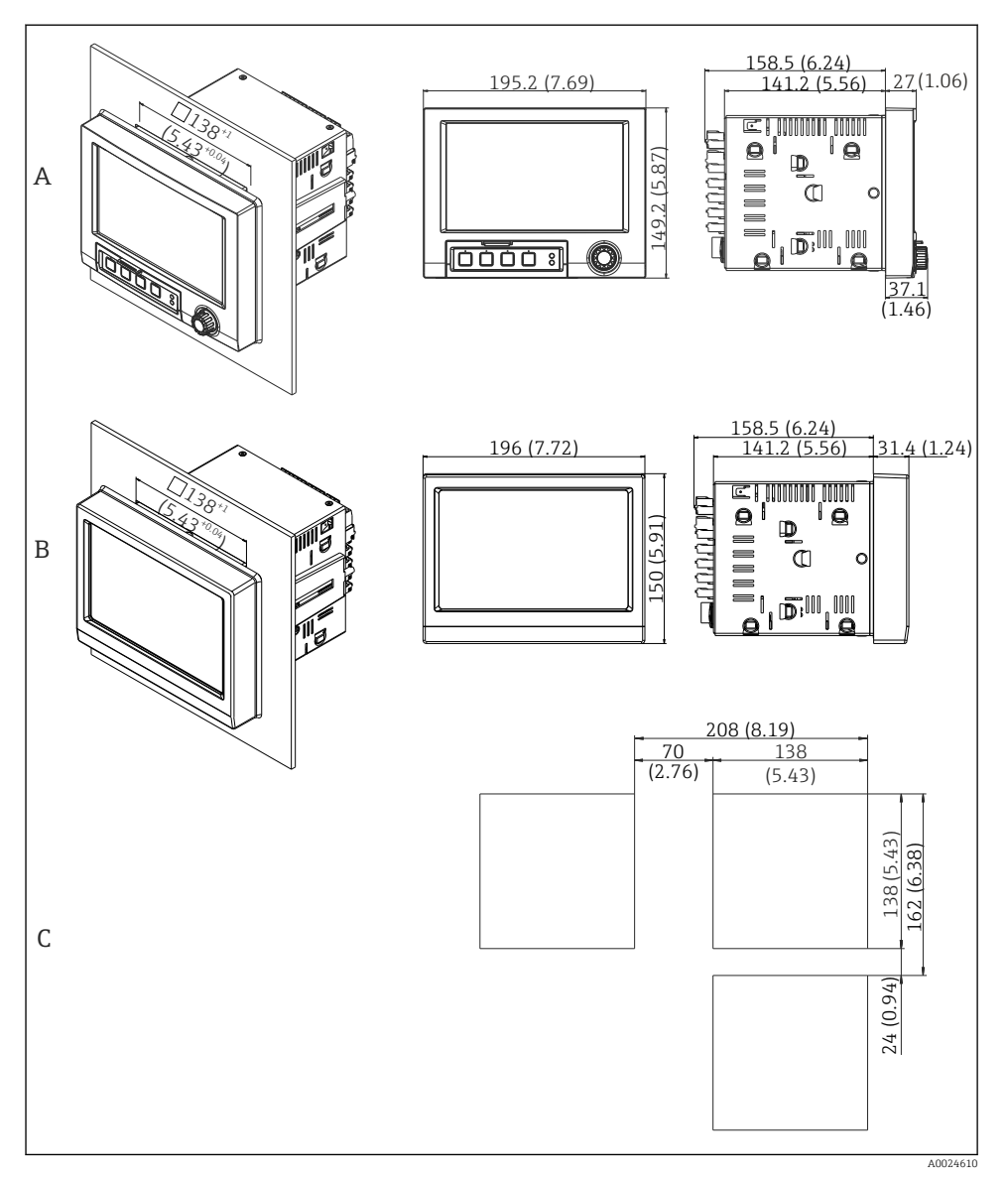

#### *4 Panelutsnitt og dimensjoner i mm (in)*

- *A Versjon med navigator og frontgrensesnitt*
- *B Versjon med front i rustfritt stål og trykkskjerm*
- *C Rasterdimensjoner på panelutsnitt for flere enheter*

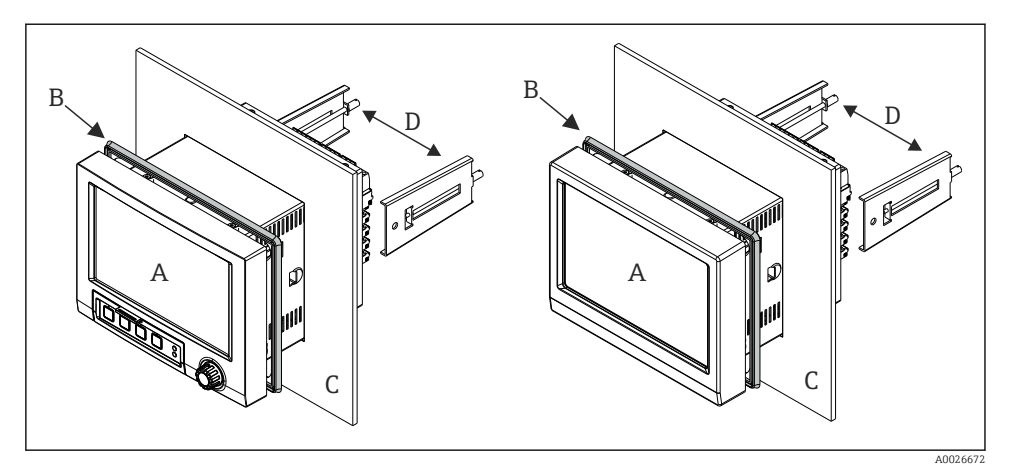

 *5 Panelmontering*

- 1. Skyv den medfølgende tetningsgummien (B) til frontrammen på enheten (A).
- 2. Skyv enheten (A) gjennom panelutsnittet (C) fra forsiden. Unngå varmeoppbygging ved å holde en avstand på > 12 mm (> 0,47 in) fra vegger og andre enheter.
- 3. Hold enheten (A) vannrett, og hekt festeklemmene (D) i utsparingene (1 x venstre, 1 x høyre).
- 4. Skru festeklemmene (D) jevnt med en skrutrekker, slik at en sikker tetning til panelet sikres (dreiemoment: 100 Ncm).

# CONTINUITY 2. 1. A0036761

#### <span id="page-13-0"></span>5.2.2 Montering og demontering av DIN-skinneversjonen

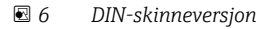

- 1. Sett enheten på hatteskinnen nedenfra.
- 2. Sving enheten inn i endeposisjonen ved å skyve enheten forsiktig oppover og vende den mot bæreskinnen.
- 3. Senk enheten forsiktig for å frigjøre den. Enheten er nå festet på DIN-skinnen.

Demontering utføres i motsatt rekkefølge.

# 5.3 Kontroll etter montering

Panelmontert enhet:

- Er tetningsringen uskadet?
- Går tetningen helt rundt huskragen?
- Er festeklemmene strammet?
- Er enheten festet godt i midten av panelutsnittet?

DIN-skinneversjon:

Kontroller at enheten sitter godt på DIN-skinnen

# <span id="page-14-0"></span>6 Elektrisk tilkobling

# 6.1 Tilkoblingskrav

#### **A** ADVARSEL

#### Fare! Elektrisk spenning!

- ‣ Hele tilkoblingen av enheten må finne sted mens enheten er strømløs.
- ‣ Den blandede tilkoblingen av sikkerhetslavspenning og berøringsfarlig spenning til releet er ikke tillatt.
- ‣ Bortsett fra releene og forsyningsspenningen kan bare energibegrensede kretser ifølge IEC/EN 61010-1 kobles til.

Fare ved frakobling av beskyttelsesjord

‣ Jordtilkoblingen må utføres før alle andre tilkoblinger.

#### LES DETTE

#### Kabelvarmebelastning

‣ Bruk egnede kabler for temperaturer på 5 °C (9 °F) over omgivelsestemperatur.

Uriktig forsyningsspenning kan skade enheten eller forårsake feilfunksjoner

‣ Før enheten settes i drift, må du påse at forsyningsspenningen er forenlig med spenningsspesifikasjonene på typeskiltet.

Sikre nødavstenging av enhet

‣ Påse at bygningsinstallasjon har egnet bryter eller effektbryter. Denne bryteren må tilveiebringes nær enheten (innen enkel rekkevidde) og merkes som en effektbryter.

Beskytt enheten mot overlast

 $\triangleright$  Sørg for overbelastningsvern (nominell strøm = 10 A) for strømledning.

Uriktig kabling kan føre til at enheten blir ødelagt

‣ Merk klemmebetegnelse på baksiden av enheten.

Energirike transienter ved lange signalledninger

‣ Installer egnet overspenningsvern (f.eks. E+H HAW562) oppstrøms.

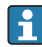

#### Særlige krav ifølge FDA 21 CFR Part 11:

- Brukeren må ha nødvendige ferdigheter og kvalifikasjoner til å koble til enheten. Tilkoblingsfeil kan bare hindres på denne måten.
- Brukeren er ansvarlig for å velge de riktige inngangsområdene og for å koble til egnede sensorer.
- Brukere må påse at de tilkoblede sensorene ikke kan tukles med ved å påse at de er passende montert og kablet.
- Et valgfritt klemmedeksel er tilgjengelig for å hindre manipulering ved enhetsklemmene og klemmetemperaturmåling. Det er brukerens ansvar å kontrollere at enheten er riktig installert og tettet etter validering.
- Brukeren er ansvarlig for å overholde EMC-grenseverdiene på installasjonsstedet (se tekniske data).

# <span id="page-15-0"></span>6.2 Tilkoblingsinstruksjoner

#### 6.2.1 Kabelspesifikasjon

#### Kabelspesifikasjon, fjærklemmer

Alle tilkoblinger på enhetens bakside er utformet som pluggbar skrue- eller fjærklemmeblokker med polaritetsbeskyttelse. Dette gjør tilkoblingen svært hurtig og enkel. Fjærklemmene er ulåst med en slisseskrutrekker (størrelse 0).

Merk følgende ved tilkobling:

- **•** Trådtverrsnitt, hjelpespenningsutgang, digital I/O og analog I/O: maks. 1.5 mm<sup>2</sup>(14 AWG) (fjærklemmer)
- Trådtverrsnitt, nett: maks. 2.5 mm<sup>2</sup>(13 AWG) (skrueklemmer)
- Trådtverrsnitt, releer: maks. 2.5 mm<sup>2</sup>(13 AWG) (fjærklemmer)
- Avisoleringslengde: 10 mm (0.39 in)

Ingen hylser må brukes ved tilkobling av fleksible ledninger til fjærklemmer.

#### Skjerming og jording

Optimal elektromagnetisk kompatibilitet (EMC) kan garanteres bare hvis systemkomponentene og særlig ledningene – både sensorledninger og kommunikasjonsledninger – er skjermet, og skjermen former et så komplett deksel som mulig. En skjermet ledning må brukes for sensorledninger som er lengre enn 30 m. En skjermdekning på 90 % er ideelt. Sørg dessuten ikke for å krysse sensorledninger og kommunikasjonsledninger når de legges. Koble skjermen så ofte som mulig til referansejordingen for å sikre optimal EMC-beskyttelse for de forskjellige kommunikasjonsprotokollene og de tilkoblede sensorene.

For å oppfylle krav er tre forskjellige typer skjerming mulig:

- Tosidig skjerming
- Ensidig skjerming på forsyningssiden med kapasitiv avslutning på enheten
- Ensidig skjerming på forsyningssiden

Erfaring viser at de beste resultatene i forbindelse med EMC oppnås i de fleste tilfeller i installasjoner med ensidig skjerming på forsyningssiden (uten kapasitiv avslutning på enheten). Det må treffes egnede tiltak i forbindelse med intern enhetskabling for å tillate ubegrenset drift ved foreliggende EMC-forstyrrelser. Disse tiltakene er tatt med i betraktningen for denne enheten. Drift i tilfelle forstyrrelsesvariabler i samsvar med NAMUR NE21 er således garantert.

Hvis det er relevant, må nasjonale installasjonsbestemmelser og retningslinjer overholdes under installasjonen! Der det er store forskjeller i potensial mellom de individuelle jordingspunktene, er bare ett punkt av skjermingen koblet direkte til referansejordingen.

Hvis skjermingen av kabelen er jordet ved mer enn ett punkt i systemer uten potensialutligning, kan det forekomme nettfrekvensutligningsstrømmer. Disse kan skade signalkabelen eller vesentlig påvirke signaloverføringen. I slike tilfeller skal skjermingen av signalkabelen jordes på bare én side, dvs. den kan ikke kobles til jordingsklemmen på huset. Skjermen som ikke er tilkoblet, må isoleres!

# <span id="page-16-0"></span>6.3 Tilkobling av måleinstrumentet

#### 6.3.1 Tilkoblinger

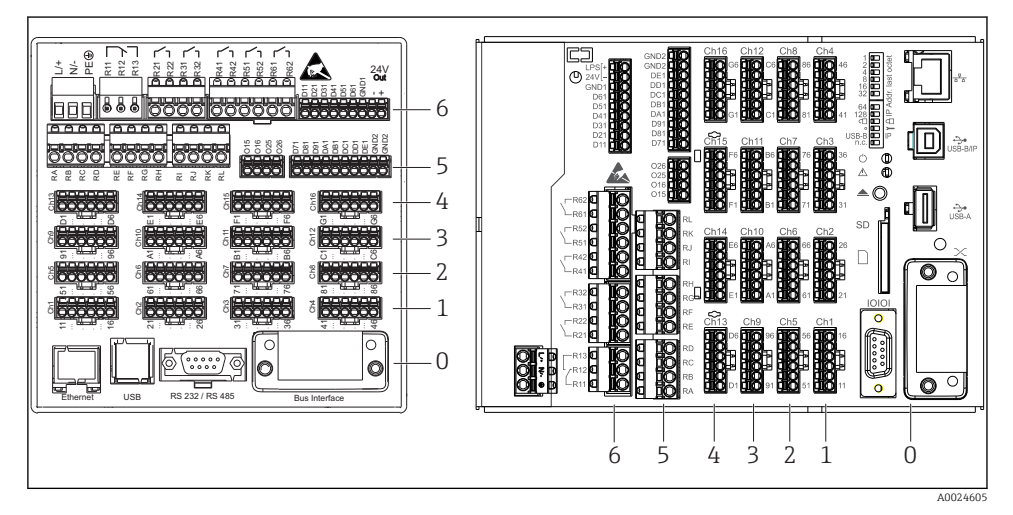

 *7 Tilkoblinger: enhetens bakside, panelversjon (venstre), DIN-skinneversjon (høyre)*

- *6 Plass 6: strømforsyning med releer*
- *5 Plass 5: multifunksjonskort eller HART®-kort (kanal 17–20) eller digitalkort*
- *4 Plass 4: multifunksjonskort eller HART®-kort (kanal 13–16)*
- *3 Plass 3: multifunksjonskort eller HART®-kort (kanal 9–12)*
- *2 Plass 2: multifunksjonskort eller HART®-kort (kanal 5–8)*
- *1 Plass 1: multifunksjonskort eller HART®-kort (kanal 1–4)*
- *0 Plass 0: CPU-kort med grensesnitt*

#### 6.3.2 Elektrisk tilkobling, klemmetilordning

Alle tilkoblingseksempler er illustrert ved hjelp av panelversjonen. Tilkoblingene på DINskinneversjonen er identiske.

ĥ

#### Forsyningsspenning (strømenhet, plass 6)

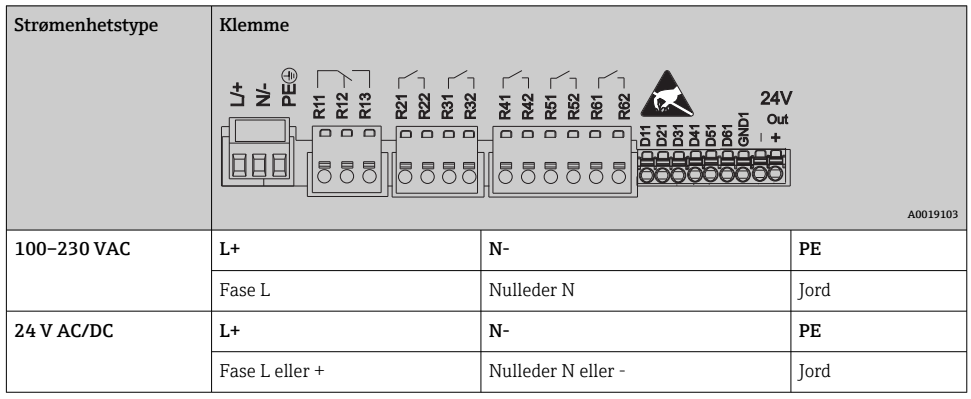

#### Relé (strømenhet, plass 6)

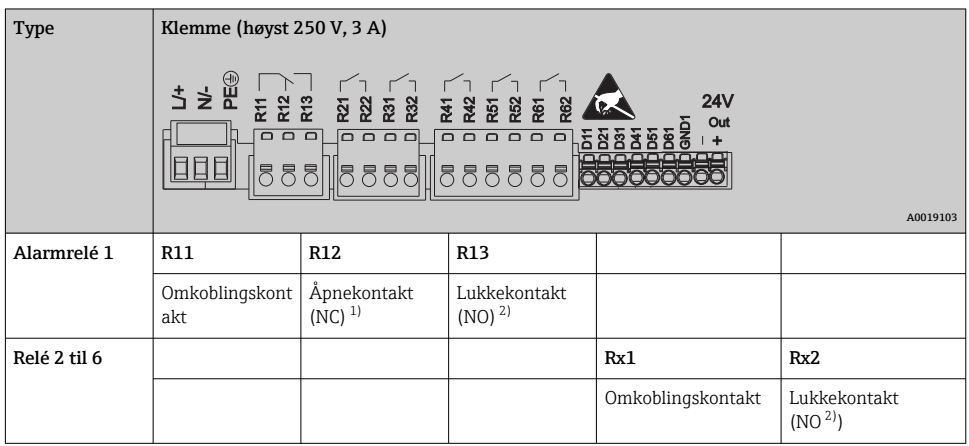

1) NC = normally closed (åpnekontakt)<br>2) NO = normally open (lukkekontakt)

2) NO = normally open (lukkekontakt)

Åpne- eller lukkefunksjonen (= aktivering eller deaktivering av reléspolen) i en  $\mathbf{f}$ grensehendelse kan konfigureres i oppsettet: "Setup -> Advanced setup -> Outputs -> Relay -> Relay x". Men ved strømbrudd benytter releet sin hvilebrytertilstand uavhengig av den programmerte innstillingen.

## Digitalinnganger; hjelpespenningsutgang (strømenhet, plass 6)

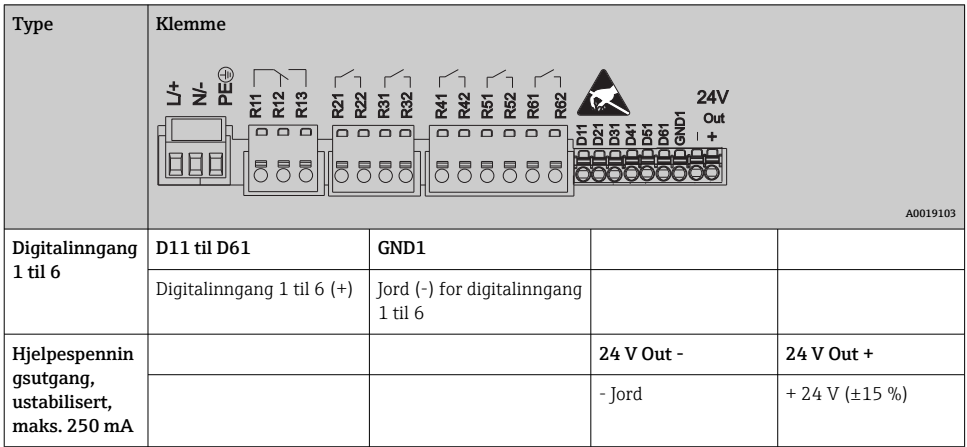

Hvis hjelpespenningen skal brukes til digitalinngangene, må klemmen **24 V out** - på hjelpespenningsutgangen kobles til med klemmen **GND1**.

#### Analoginnganger (plass 1–5)

Det første sifferet (x) i det tosifrede klemmenummeret tilsvarer den tilknyttede kanalen:

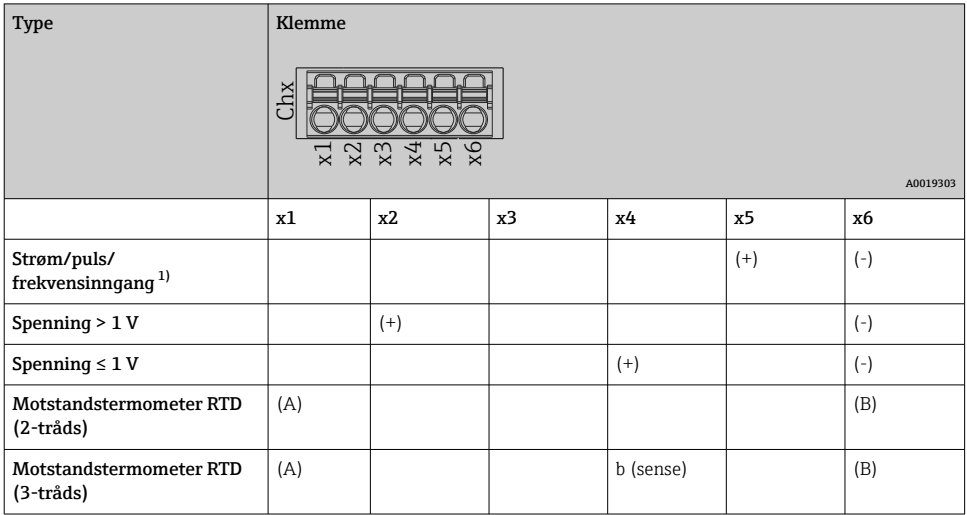

<span id="page-19-0"></span>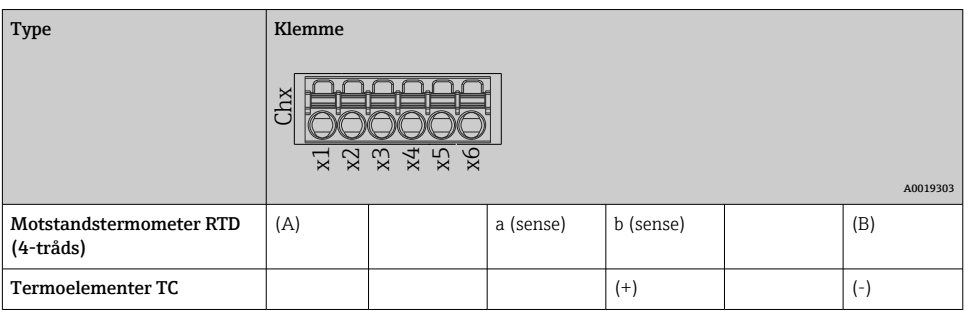

1) Dersom en universalinngang brukes som frekvens- eller pulsinngang, må det brukes en serieresistor i seriekobling med spenningskilden. Eksempel: 1,2 kΩ serieresistor ved 24 V

#### HART®-innganger (plass 1–5)

Det første sifferet (x) i det tosifrede klemmenummeret tilsvarer den tilknyttede kanalen:

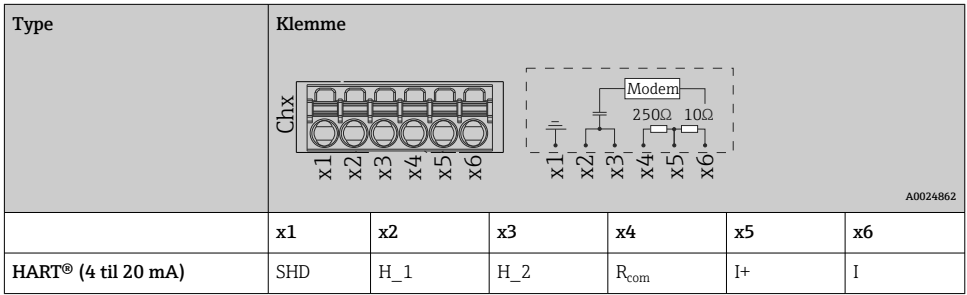

- En 250 Ω kommunikasjonsresistor (last) er installert på enhetssiden mellom klemme x4 og x5.
	- En 10 Ω resistor (shunt) er installert på enhetssiden ved strøminngangen mellom klemme x5 og x6.
	- Klemme x2 og x3 (H\_1 og H\_2) er broet internt.
	- Det interne HART®-modemet er plassert mellom klemme x2/x3 og x6.

#### Reléutvidelse (digitalkort, plass 5)

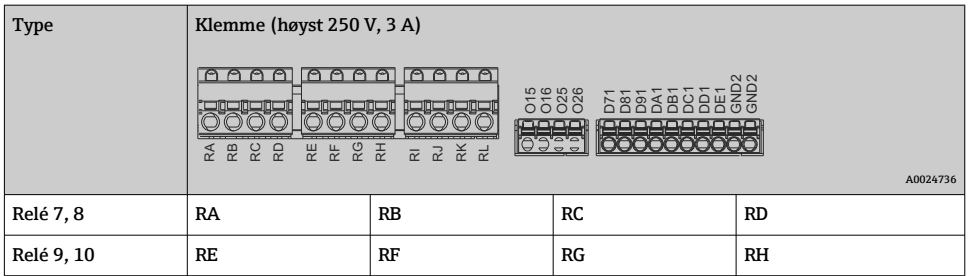

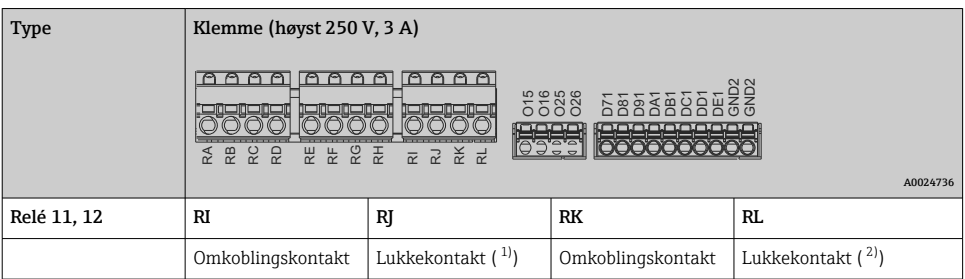

1) NO)<br>2) NO)

 $N()$ 

H

Åpne- eller lukkefunksjonen (= aktivering eller deaktivering av reléspolen) i en grensehendelse kan konfigureres i oppsettet: "Setup -> Advanced setup -> Outputs -> Relay -> Relay x". Men ved strømbrudd benytter releet sin hvilebrytertilstand uavhengig av den programmerte innstillingen.

#### Analogutganger (digitalkort, plass 5)

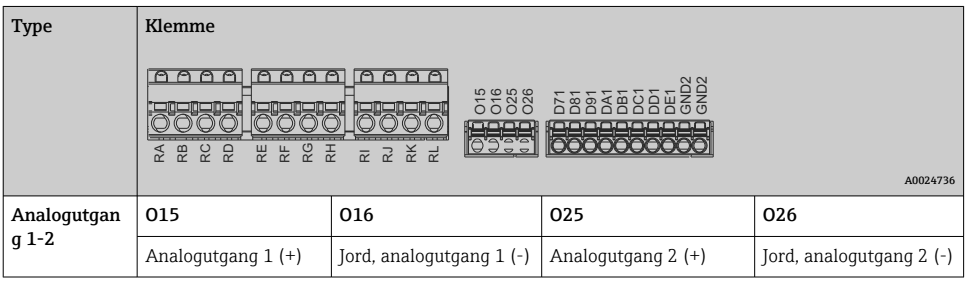

#### Utvidelse av digitalinnganger (digitalkort, plass 5)

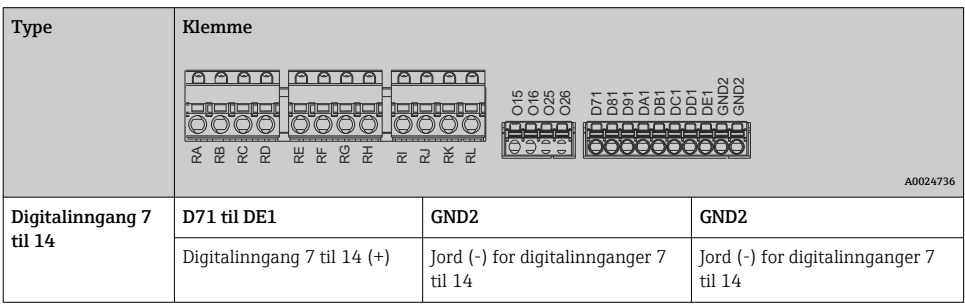

Hvis hjelpespenningen skal brukes til digitalinngangene, må klemme 24 V out - på hjelpespenningsutgangen (strømenhet, plass 6) kobles til med klemme GND2.

H

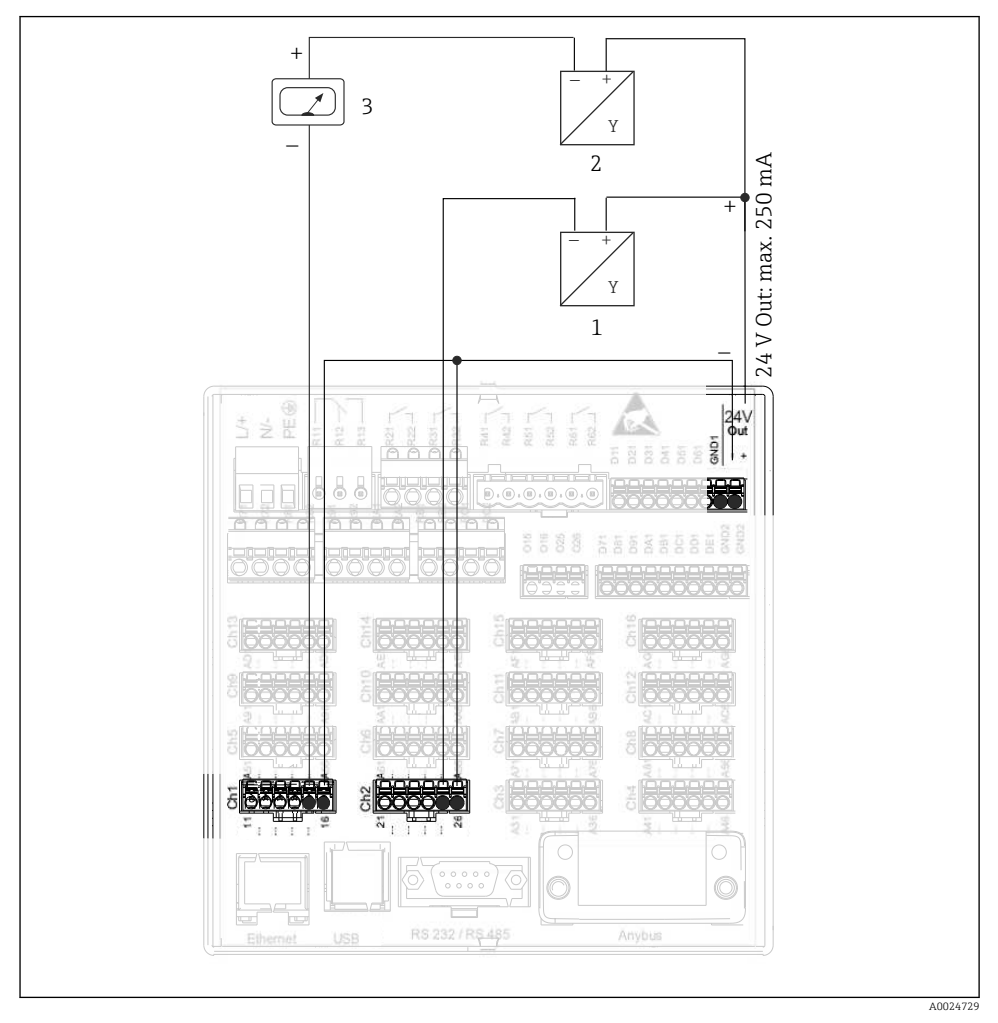

#### 6.3.3 Tilkoblingseksempel: Hjelpespenningsutgang som giverstrømforsyning for 2 ledersensorer

#### *8 Tilkobling av hjelpespenningsutgangen ved bruk av en giverstrømforsyning for 2-ledersensorer i det aktuelle måleområdet*

- *1 Sensor 1 (f.eks. Cerabar fra Endress+Hauser)*
- *2 Sensor 2*
- *3 Ekstern indikator (tilvalg) (f.eks. RIA16 fra Endress+Hauser)*

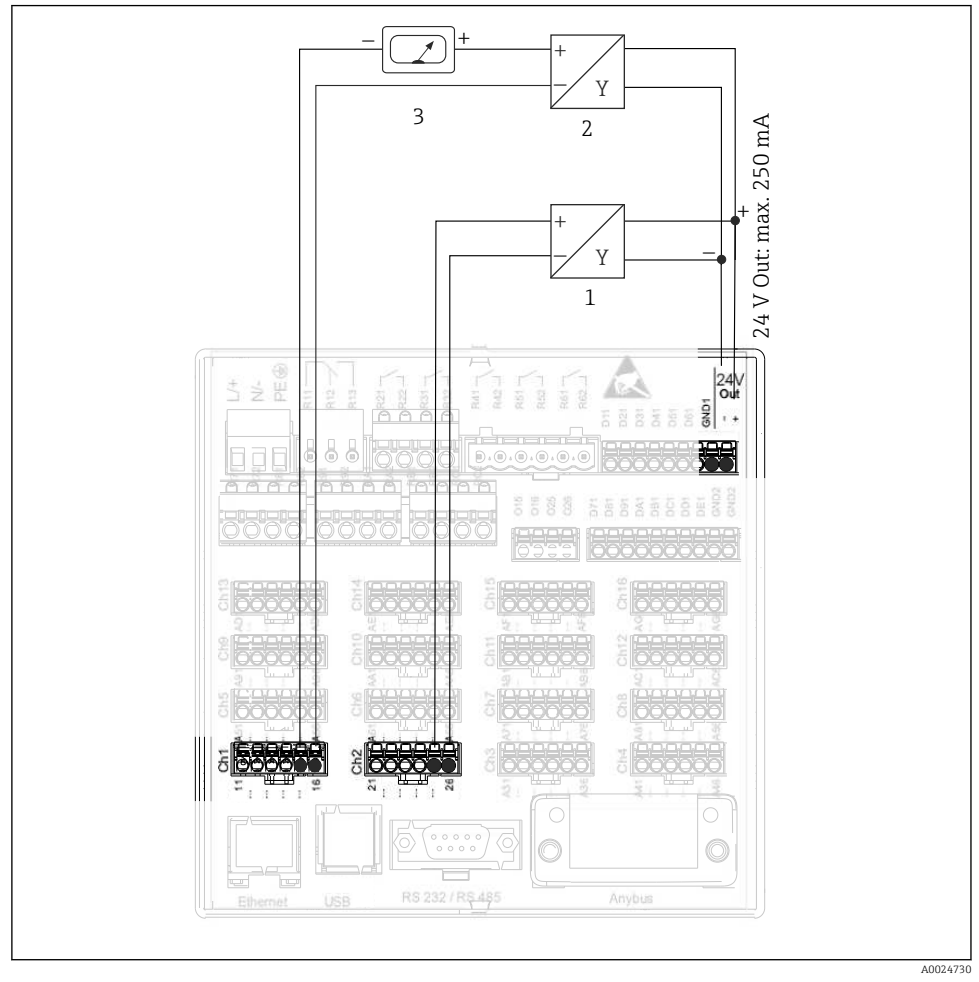

#### 6.3.4 Tilkoblingseksempel: Hjelpespenningsutgang som giverstrømforsyning for 4 ledersensorer

 *9 Tilkobling av hjelpespenningsutgangen ved bruk av en giverstrømforsyning for 4-ledersensorer i det aktuelle måleområdet*

- *1 Sensor 1 (f.eks. temperaturbryter TTR31 fra Endress+Hauser)*
- *2 Sensor 2*
- *3 Ekstern indikator (tilvalg) (f.eks. RIA16 fra Endress+Hauser)*

#### 6.3.5 Tilkoblingseksempel: HART®-inngang i en punkt-til-punkt-tilkobling

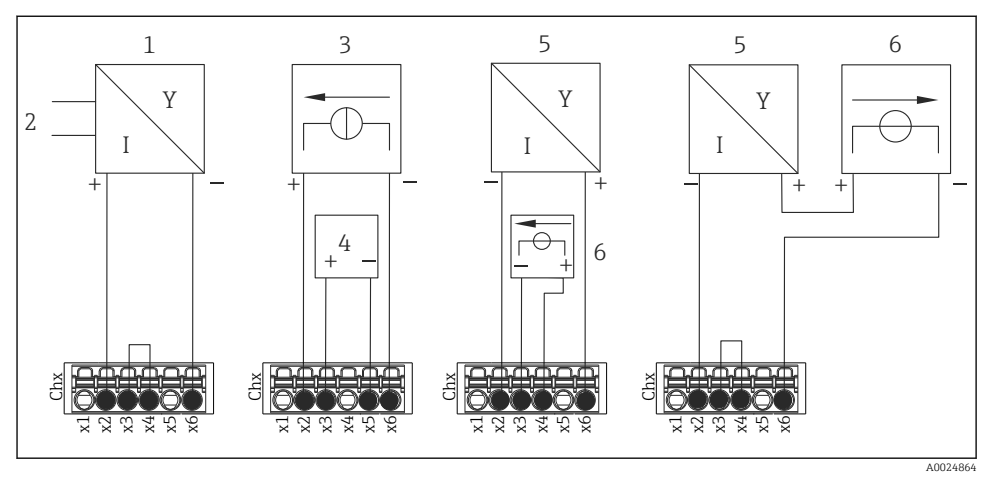

 *10 Tilkoblingseksempel: HART®-innganger i en punkt-til-punkt-tilkobling*

- *1 Aktiv 4-tråds sensor (slave)*
- *2 Strømforsyning for 4-tråds sensor*
- *3 Strømforsyning (strømkilde) for aktuator*
- *4 Aktuator (f.eks. reguleringselement eller ventil)*
- *5 Passiv 2-tråds sensor (slave)*
- *6 Strømforsyning (forsyningspunkt) for sensor.*

Den interne hjelpespenningen (24 V UT) kan også brukes som giverens strømforsyning.

#### 6.3.6 Tilkoblingseksempel: HART®-inngang i en Multidrop-tilkobling

Informasjon om HART® Multidrop-topologi:  $\lceil \cdot \rceil$ 

- Analogsignalet er ikke tilgjengelig for prosessvariabelen. Bare digitalsignalet brukes.
- Multidrop-topologi anbefales ikke for tidskritiske bruksområder på grunn av den langsommere oppdateringshastigheten.
- Enheten støtter høyst 5 sensorer per strømsløyfe. Adressen bør være i 1 til 15 området (kompatibilitet med HART®5).

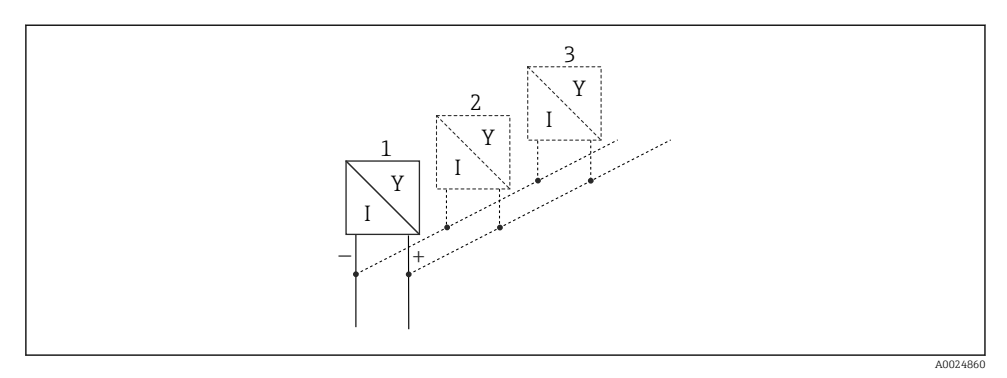

 *11 Tilkoblingseksempel: HART®-inngang i en Multidrop-tilkobling*

- *1 Sensor (slave 1)*
- *2 Sensor (slave 2)*
- *3 Sensor (slave 3–5)*

Den interne hjelpespenningen (24 V UT) kan også brukes som giverens strømforsyning.  $\overline{\mathbf{r}}$ 

#### 6.3.7 Tilkobling av grensesnittene (CPU-kort, plass 0)

#### Ethernet, RS232/RS485- og USB-port

Mer informasjon om tilkobling av grensesnittene finnes i bruksanvisningen.

#### <span id="page-25-0"></span>6.3.8 Enhetsfront (versjon med navigator og frontgrensesnitt)

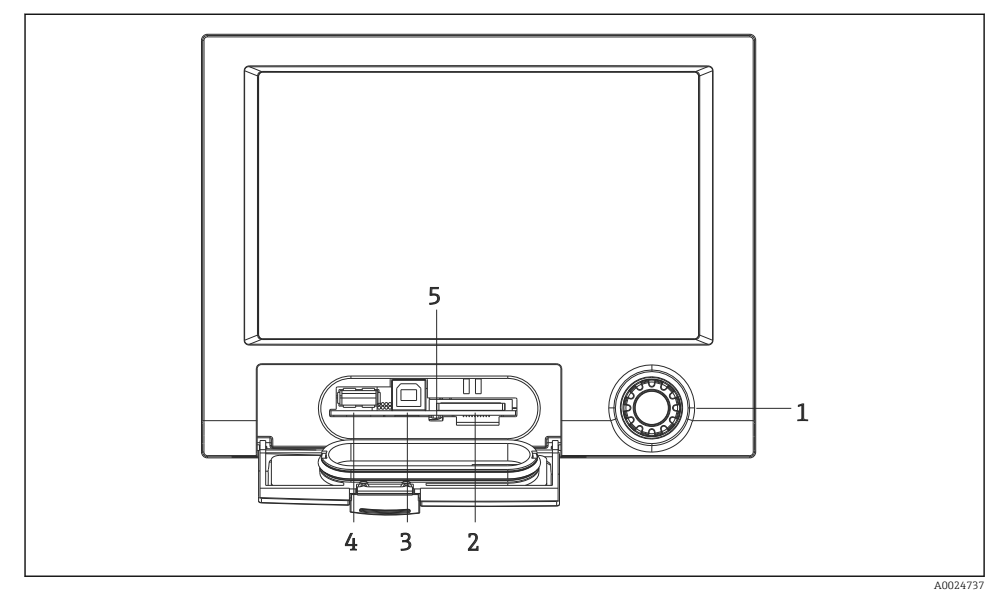

 *12 Versjon med navigator og frontgrensesnitt med åpen klaff*

- *1 Navigator*
- *2 SD-kortplass*
- *3 USB B-kontakt "funksjon" for eksempel for å koble til stasjonær eller bærbar PC*
- *4 USB A-kontakt "vert", f.eks. for USB-minnepinne, eksternt tastatur/mus, USB-knutepunkt, strekkodeleser eller skriver*
- *5 Lysdiode ved SD-plass. Gul lysdiode tent eller blinker når enheten skriver til SD-kortet eller leser det.*

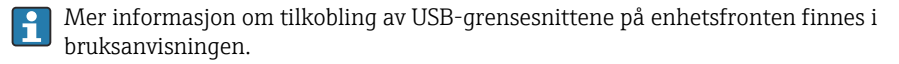

#### Krav til SD-kortet

SD-HC-kort til industribruk med høyst 32 GB er støttet.

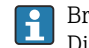

Bruk bare SD-kort til industribruk beskrevet i avsnittet "Tilbehør" i bruksanvisningen. Disse har blitt testet av produsenten og er garantert å fungere feilfritt i enheten.

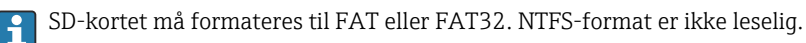

# 6.4 Kontroll etter tilkobling

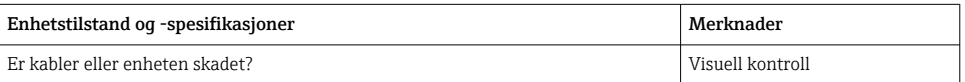

<span id="page-26-0"></span>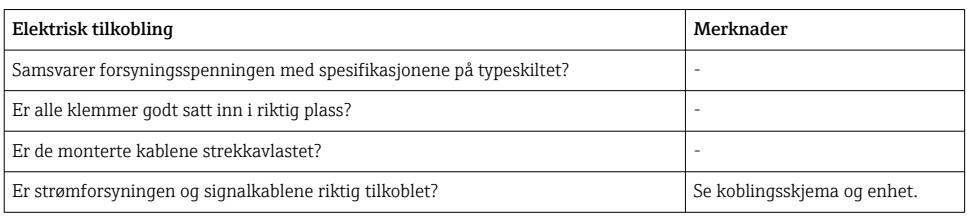

# 7 Betjeningsalternativer

# 7.1 Oversikt over betjeningsalternativer

Enheten kan betjenes direkte på stedet med navigatoren og USB-tastatur/mus (bare panelmontert enhet) eller via grensesnitt (seriell, USB, Ethernet) og betjeningsverktøy (nettserver); FieldCare/DeviceCare-konfigurasjonsprogramvare).

DIN-skinneenheten betjenes utelukkende via betjeningsverktøyene.

# <span id="page-27-0"></span>7.2 Måleverdivisning og betjeningselementer

#### 7.2.1 Måleverdivisning og betjeningselementer på panelmontert enhet

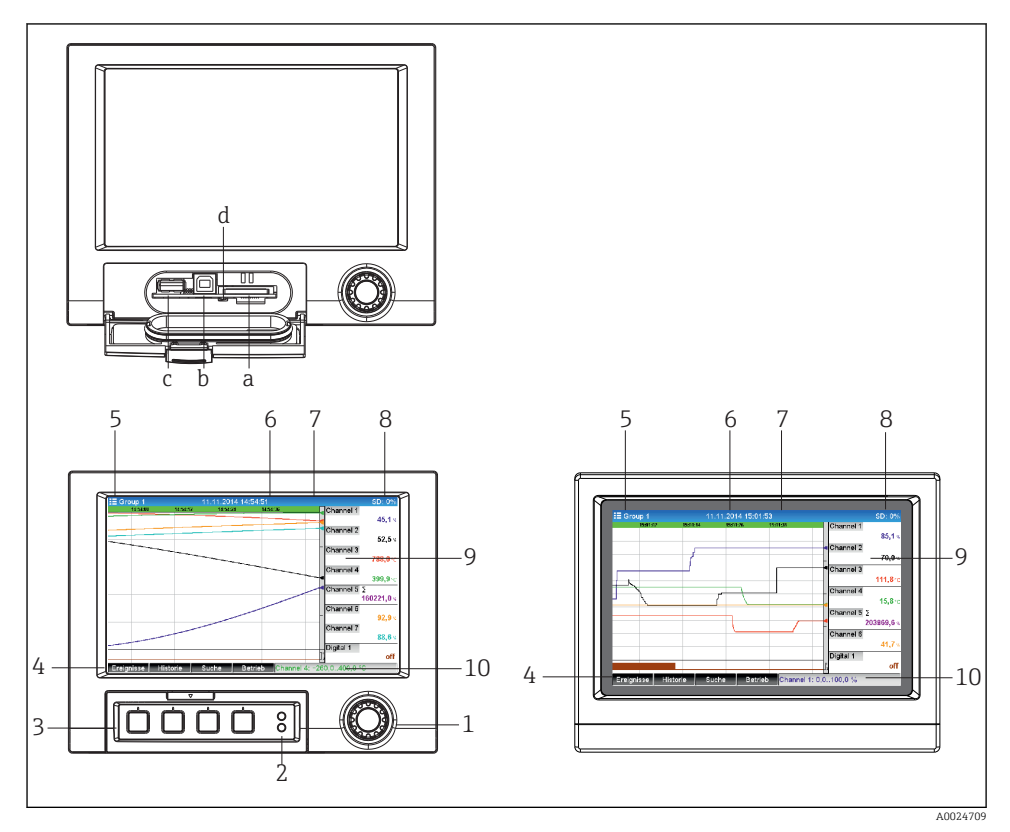

 *13 Enhetsfront (venstre: versjon med navigator og frontgrensesnitt; høyre: versjon med front i rustfritt stål og trykkskjerm)*

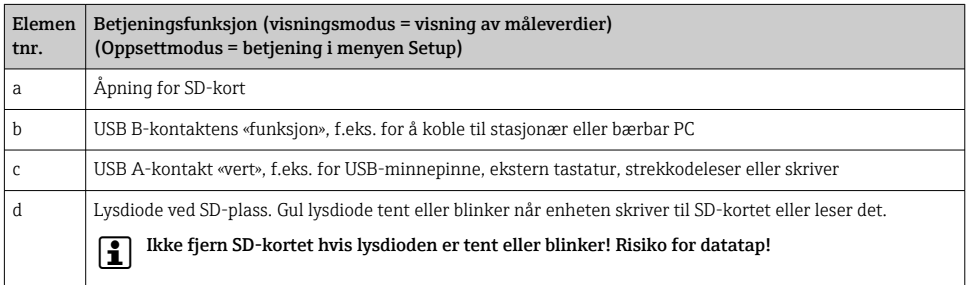

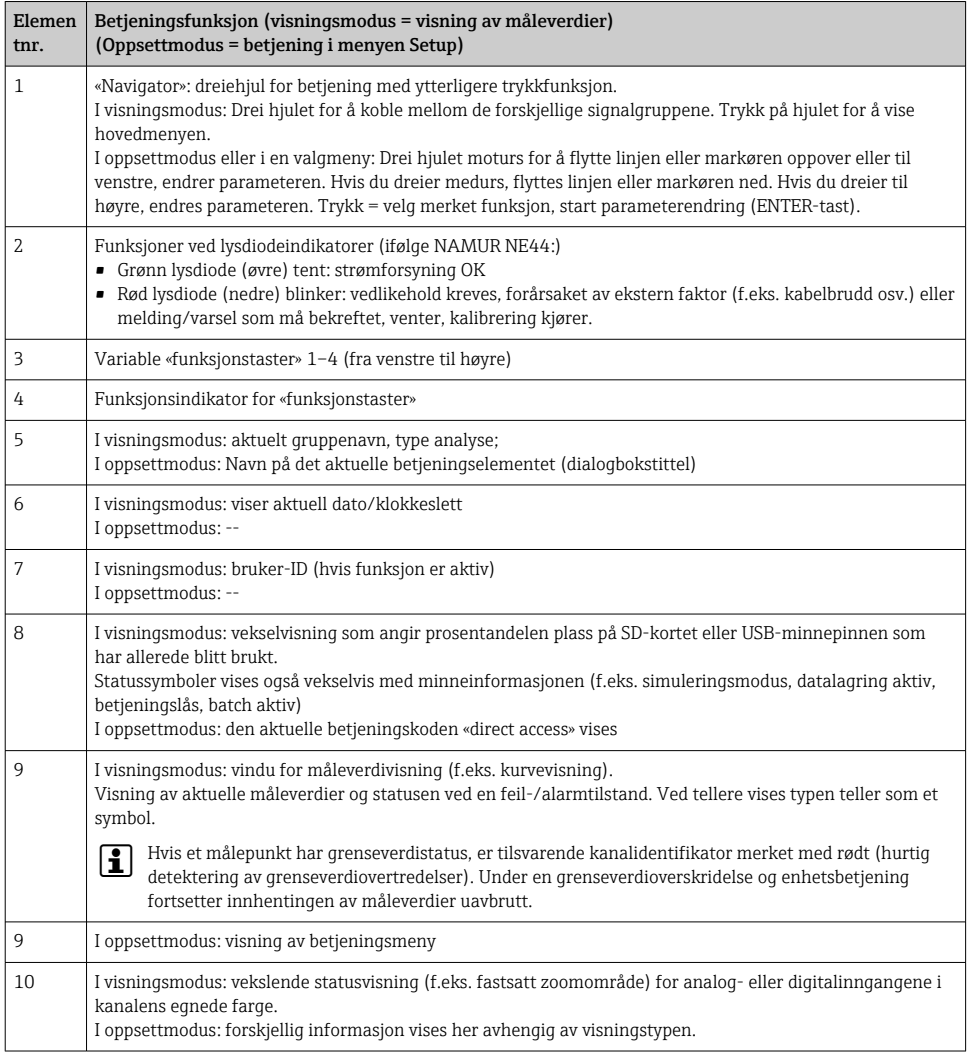

## 7.2.2 Betjeningselementer på DIN-skinneversjonen

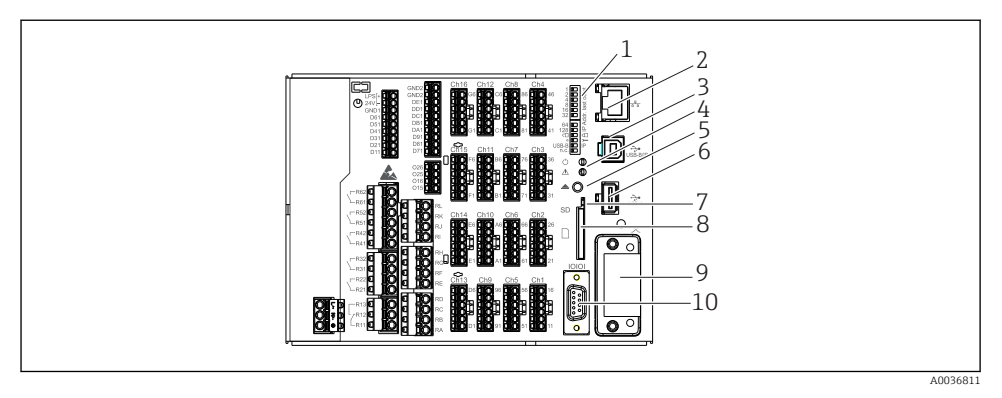

#### *14 Enhetsfront på DIN-skinneversjonen*

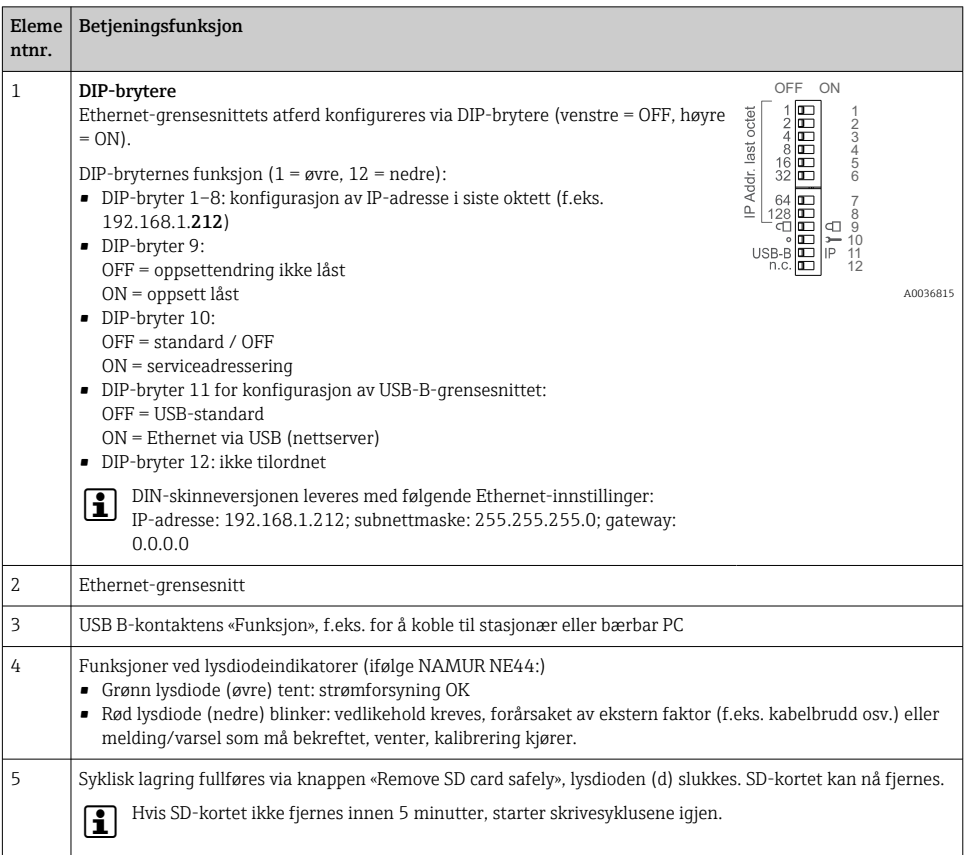

<span id="page-30-0"></span>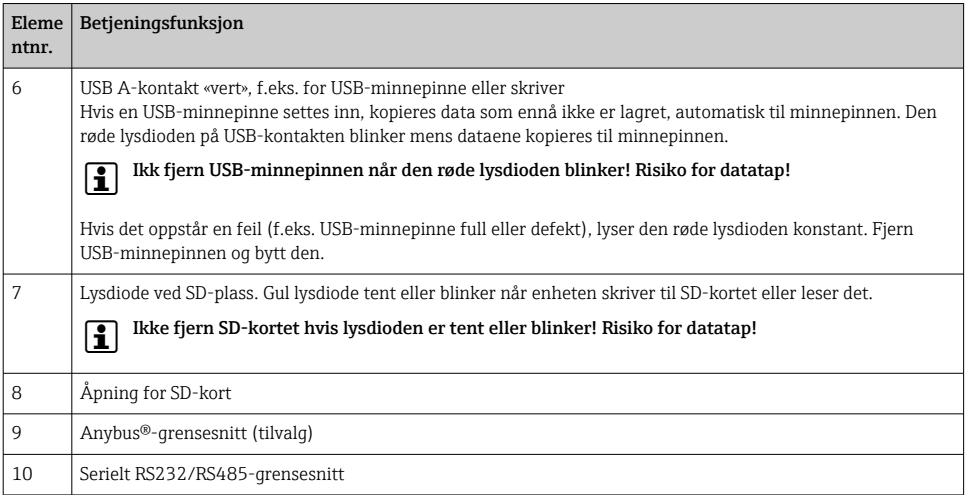

# 7.3 Tilgang til betjeningsmenyen via det lokale displayet

Med "navigatoren" (dreiehjul med ytterligere trykkfunksjon), funksjonstastene eller trykkontroll (tilvalg) kan alle innstillinger utføres direkte på stedet på enheten.

# 7.4 Enhetstilgang via betjeningsverktøy

Det er mulig å konfigurere enheten og oppnå måleverdier via grensesnitt. Følgende verktøy er tilgjengelige for dette formålet:

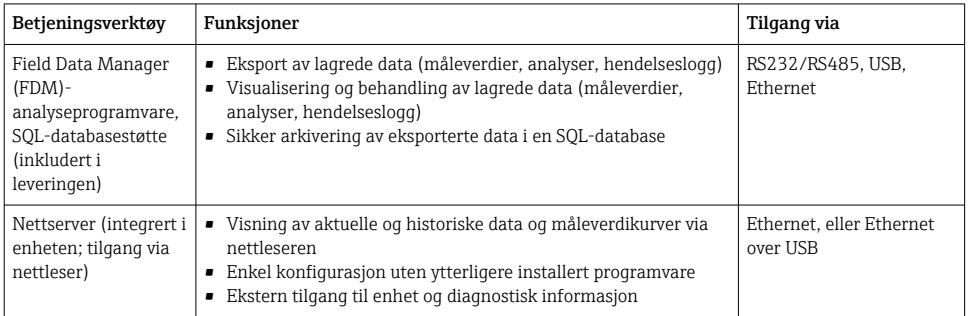

<span id="page-31-0"></span>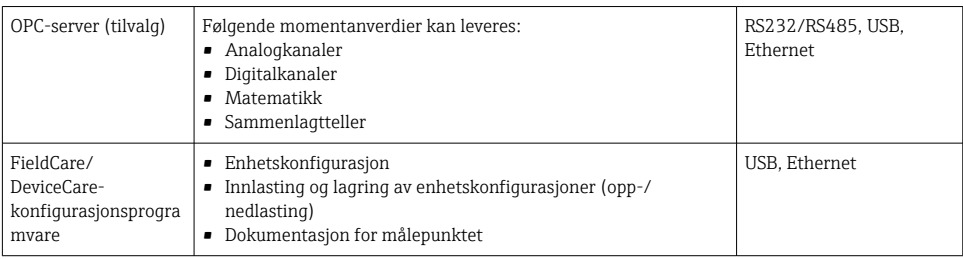

Konfigurasjonen av enhetsspesifikke parametere beskrives detaljert i bruksanvisningen. ň Last ned nødvendige driver på: www.endress.com/download

# 8 Systemintegrering

# 8.1 Integrering av måleenheten i systemet

Mer detaljert informasjon om feltbuss-systemintegrering finnes i enhetens bruksanvisning.

#### 8.1.1 Generelle merknader

Enheten har (valgfri) feltbussgrensesnitt for eksport av alle prosessverdier. Måleverdier og statuser kan også overføres til enheten via feltbuss.

Merknad: Tellere kan ikke overføres.

Avhengig av bussystemet vises alarmer eller feil som forekommer under dataoverføring (f.eks. statusbyte).

Prosessverdiene overføres i samme enheter som brukes til å vise verdiene på enheten.

# 9 Idriftsetting

# 9.1 Funksjonskontroll

Utfør følgende kontroller før idriftsetting:

- Sjekklisten "Kontroll etter montering"  $\rightarrow$   $\blacksquare$  14.
- Sjekklisten "Kontroll etter tilkobling"  $\rightarrow$   $\blacksquare$  26.

# 9.2 Slå på måleenheten

Etter at driftsspenningen er påført, tennes den grønne lysdioden og enheten er klar til drift. Hvis du setter i drift enheten for første gang, må du programmere oppsettet som beskrevet i de følgende avsnittene i bruksanvisningen.

<span id="page-32-0"></span>Hvis du setter i drift en enhet som allerede er konfigurert eller forhåndsinnstilt, begynner enheten å måle umiddelbart i henhold til definisjonen i innstillingene. Verdiene av de aktuelt aktiverte kanalene vises på displayet.

Fjern beskyttelsesfilmen fra displayet siden dette ellers ville påvirke displayets lesbarhet.

# 9.3 Angivelse av betjeningsspråket

Fabrikkinnstilling: Engelsk eller bestilt lokalspråk

#### Versjon med front i rustfritt stål og trykkskjerm, eller ved betjening med den eksterne USB-musen:

Anrop av hovedmenyen, konfigurasjon av betjeningsspråket:

- 1. Trykk eller klikk på funksjonstasten "Menu" i nedre kant av skjermen
- 2. Hovedmenyen vises på displayet med alternativet "Sprache/Language"
- 3. Hvis du vil endre standardspråkinnstillingen, trykker eller klikker du på "Sprache/ Language" og velger ønsket språk fra rullegardinmenyen
- 4. Bruk "Back" eller "ESC" til å lukke hovedmenyen

Betjeningsspråket har blitt endret.

#### Versjon med navigator og frontgrensesnitt:

Anrop av hovedmenyen, konfigurasjon av betjeningsspråket:

- 1. Trykk på navigatoren
- 2. Hovedmenyen vises på displayet med alternativet "Sprache/Language"
- 3. Slik endrer du det angitte språket: Trykk på navigatoren, drei navigatoren for å velge ønsket språk, og trykk på navigatoren for å bruke endringen.
- 4. Bruk "Back" eller "ESC" til å lukke hovedmenyen

Betjeningsspråket har blitt endret.

Funksjonen  $\times$  "Back" vises i slutten av hver meny/undermeny.  $\mathbf{f}$ 

Trykk kort på "Back" for å gå opp ett nivå i menystrukturen.

Hvis du vil avslutte menyen umiddelbart og gå tilbake til måleverdivisningen, trykker og holder du "Back" inne (> 3 s). De utførte endringene er akseptert og lagret.

#### DIN-skinneversjon:

Betjeningsspråket kan bare endres via nettserveren (oppsett) eller konfigurasjonsprogramvaren (DTM).

# 9.4 Konfigurasjon av måleenheten (menyen Setup)

Tilgang til oppsettet aktiveres når enheten forlater fabrikken og kan låses på forskjellige måter f.eks. ved å angi en 4-sifret tilgangskode eller ved brukeradministrasjon.

Når tilgangen er låst, kan grunninnstillinger kontrolleres, men ikke endres. Enheten kan også settes i drift og konfigureres via PC-en.

Alternativer for enhetskonfigurasjon:

- Oppsett direkte på enheten (bare panelmontert enhet)
- Oppsett via SD-kort eller USB-minnepinne ved overføring av parameterne lagret på den
- Oppsett via nettserver ved hjelp av Ethernet eller Ethernet over USB
- Oppsett via FieldCare/DeviceCare-konfigurasjonsprogramvare

Informasjon om konfigurasjon ved hjelp av FieldCare/DeviceCarekonfigurasjonsprogramvare

- Konfigurasjon i frakoblet modus: De fleste av parameterne er tilgjengelige (avhengig av enhetskonfigurasjonen).
- Konfigurasjon i tilkoblet modus: Bare parametere merket "Online configuration" er tilgjengelige.

# 9.4.1 Trinnvis: til den første måleverdien

## Prosedyre og nødvendige innstillinger:

- 1. Kontroller datoen/klokkeslettet på hovedmenyen under "Setup", og still inn om nødvendig
- 2. Utfør innstillinger for grensesnittene og kommunikasjonen på hovedmenyen under "Setup -> Advanced setup -> Communication"
- 3. Opprett universal- eller digitalinnganger på hovedmenyen under "Setup -> Advanced setup -> Inputs -> Universal inputs/Digital inputs": Legg til inngang: Velg "Universal input x" eller "Digital input x" som inngangssignalet bør detekteres med. Velg deretter og konfigurer den nye inngangen som er opprettet.
- 4. Aktiver releer eller analoge utganger (tilvalg) på hovedmenyen under "Setup -> Advanced setup -> Outputs"
- 5. Tilordne aktiverte innganger til en gruppe på hovedmenyen under "Setup -> Advanced setup -> Application -> Signal groups -> Group x"
- 6. Bruk "Back" eller "ESC" til å lukke hovedmenyen. De utførte endringene er akseptert og lagret.

Enheten er i visningsmodus for målt verdi og viser de målte verdiene.

## 9.4.2 Trinnvis: Angi eller slett grenseverdiene

## Prosedyre for angivelse av grenseverdier:

- 1. Åpne grenseverdiene på hovedmenyen under "Setup -> Advanced setup -> Applidation -> Limits"
- 2. Legg til en grenseverdi: Velg "Yes"
- 3. Velg og konfigurer "Limit value x"
- 4. Bruk "Back" eller "ESC" til å lukke hovedmenyen. De utførte endringene er akseptert og lagret.

Enheten er i visningsmodus for målt verdi og viser de målte verdiene.

#### Prosedyre for å slette grenseverdier:

- 1. Åpne grenseverdiene på hovedmenyen under "Setup -> Advanced setup -> Applidation -> Limits"
- 2. Slett en grenseverdi: Velg "Yes"
- 3. Velg grenseverdien som skal slettes fra listen
- 4. Bruk "Back" eller "ESC" til å lukke hovedmenyen. De utførte endringene er akseptert og lagret.

Enheten er i visningsmodus for målt verdi og viser de målte verdiene.

#### 9.4.3 Trinnvis: Les HART®-verdier (tilvalg)

#### Prosedyre for å lese måleverdier fra en HART®-enhet/sensor:

- 1. Utfør innstillinger for HART®-kommunikasjon (HART®-master, tilkoblingsforsøk) under "Setup -> Advanced setup -> Communication -> HART"
- 2. Legg til ny verdi som skal leses ved å velge "Add value -> Yes"
- 3. Åpne konfigurasjonen for "Value x"
- 4. Velg det fysiske grensesnittet som HART®-enheten er koblet til "Connection-> Channel x"
- 5. Angi den tilkoblede enhetens adresse, HART®-verdien som skal leses, og kanalidentifikatoren
- 6. Aktiver universalinngangen på hovedmenyen under "Setup -> Advanced setup -> Inputs -> Universal inputs"
- 7. Velg signaltypen "HART" og tilordne de tidligere definerte HART®-verdiene. Velg ved hjelp av kanalidentifikatoren for HART®-verdien.
- 8. Andre innstillinger for universalinngangen er de samme som for standardanaloginnganger.
- 9. Tilordne aktiverte innganger til en gruppe på hovedmenyen under "Setup -> Advanced setup -> Application -> Signal groups -> Group x"
- 10. Bruk "Back" eller "ESC" til å lukke hovedmenyen. De utførte endringene er akseptert og lagret.

Enheten er i visningsmodus for målt verdi og viser de målte verdiene.

#### 9.4.4 Enhetsoppsett

På menyen "Setup" og på undermenyen "Advanced setup" finner du de viktigste innstillingene for enheten:

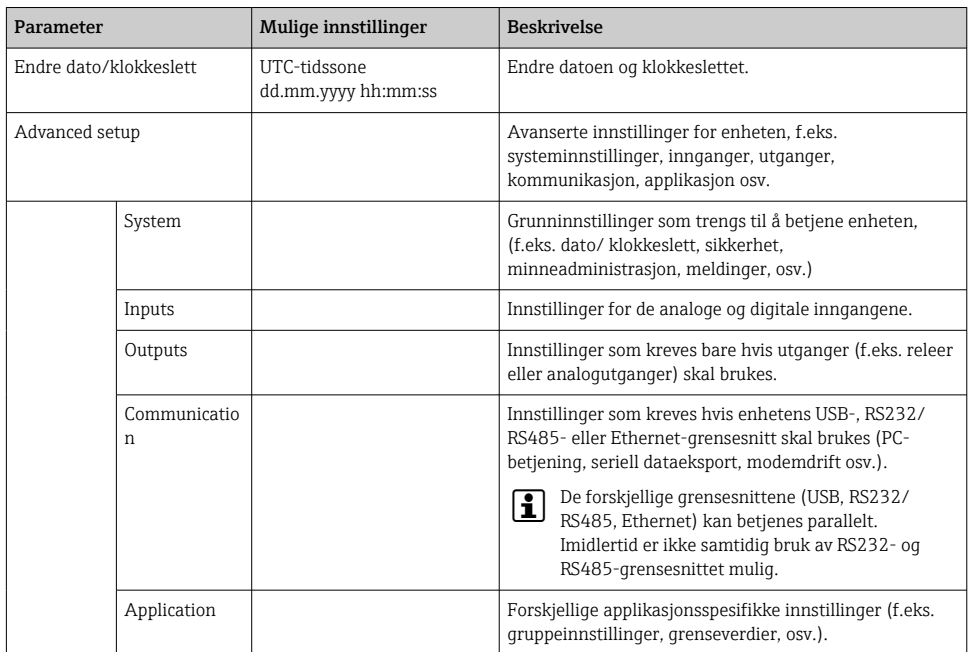

En detaljert oversikt over alle driftsparametere finnes i vedlegget til bruksanvisningen.

#### 9.4.5 Oppsett via SD-kort eller USB-minnepinne

En eksisterende enhetskonfigurasjon ("Setup data" \*.DEH) fra en annen Memograph M RSG45 eller fra FieldCare/DeviceCare kan lastes opp direkte til enheten.

Importer nytt oppsett direkte på enheten: Funksjonen som brukes til å laste inn oppsettdataene, finnes på hovedmenyen under "Setup -> SD card (or USB stick) -> Load setup -> Select directory -> Next".

Ved DIN-skinneversjonen kan oppsettet bare lastes opp til enheten ved hjelp av et SDkort.

#### 9.4.6 Oppsett via nettserver

For å konfigurere enheten via nettserveren kobler du enheten til en PC via Ethernet (eller Ethernet over USB).

Følg informasjonen og kommunikasjonsinnstillingene for Ethernet og nettserveren i bruksanvisningen.

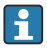

For å konfigurere enheten via en nettserver må du ha administrator- eller serviceautentisering. ID- og passordadministrasjon utføres på hovedmenyen under "Setup -> Advanced setup -> Communication -> Ethernet -> Configuration Web server -> Authentication".

Standardverdi for ID: admin; Passord: admin

Merknad: Passordet må endres under idriftsetting!

Hvis sikkerhetsinnstillinger er ifølge "FDA 21 CFR Part 11", må du ha administratorrettigheter for å konfigurere enheten via en nettserver.

#### Opprettelse av en tilkobling og oppsett

#### Prosedyre for å sette opp en tilkobling:

- 1. Koble enheten til PC-en via Ethernet (eller Ethernet over USB).
- 2. Start nettleseren på PC-en. Åpne nettserveren for enheten ved å angi IP-adressen: http://<ip-adresse>. Merknad: Foranstilte nuller i IP-adresser må ikke angis (f.eks. angi 192.168.1.11 i stedet for 192.168.001.011).
- 3. Angi ID og passord, og bekreft hver ved å klikke på "OK" (se også avsnittet "Nettserver" i bruksanvisningen )
- 4. Nettserveren viser enhetens momentane verdivisning. Klikk på "Menu -> Setup -> Advanced setup" på nettserverens oppgavelinje.
- 5. Start konfigurasjonen

#### Prosedyre for å opprette en tilkobling med DIN-skinneversjonen:

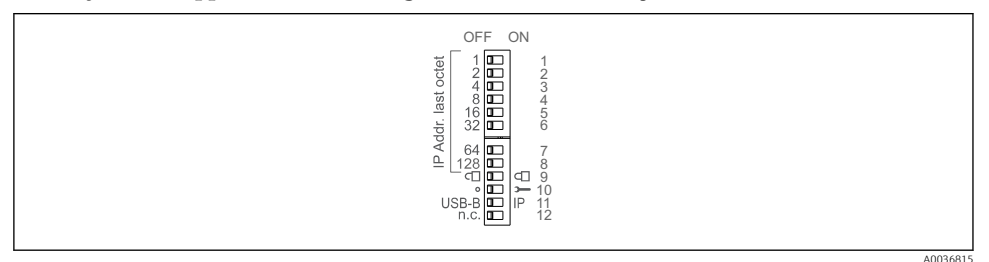

# Versjon 1: via nettserver/USB (krever en USB-driver)

- 1. Sett DIP-bryter 11 (USB-B/IP) til IP (ON)
- 2. Koble til USB-en og åpne nettserveren ved hjelp av nettleseren (IP 192.168.1.212)

3. Konfigurer enheten under "Expert -> Communication -> Ethernet" (fast IP-adresse eller DHCP)

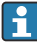

DIP-bryterne 10 og 11 bør ikke settes til ON samtidig. I dette tilfellet kan bare Ethernet eller USB kobles til.

DHCP: IP-adressen tilordnet av DHCP bestemmes under "Network" (enheten må kobles til via Ethernet).

Hvis alle DIP-bryterne 1 til 8 er satt til ON eller OFF, er programvareadressering aktiv. I alle andre tilfeller er maskinvareadressering aktiv. De første 3 oktettene brukes derfor av programvarens IP-adresse (DHCP = av). Den siste oktetten må konfigureres via DIPbryterne.

USB-driveren må være installert.

Hvis posisjonen til DIP-bryter 11 (USB-B/IP) endres, må USB-kabelen kobles fra enheten i minst 10 sekunder.

#### Prosedyre for å opprette en tilkobling med DIN-skinneversjonen:

#### Versjon 2: via DTM/USB

- 1. Sett DIP-bryter 11 (USB-B/IP) til USB-B (OFF)
- 2. Koble til USB
- 3. Åpne DTM (konfigurasjon i frakoblet modus) og konfigurer enheten under "Expert -> Communication -> Ethernet" (fast IP-adresse eller DHCP)

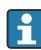

DIP-bryterne 10 og 11 bør ikke settes til ON samtidig. I dette tilfellet kan bare Ethernet eller USB kobles til.

DHCP: IP-adressen tilordnet av DHCP kan ses i konfigurasjon i tilkoblet modus under "Diagnostics -> Device information -> Ethernet" (enheten må kobles til av Ethernet).

Hvis alle DIP-bryterne 1 til 8 er satt til ON eller OFF, er programvareadressering aktiv. I alle andre tilfeller er maskinvareadressering aktiv. De første 3 oktettene brukes derfor av programvarens IP-adresse (DHCP = av). Den siste oktetten må konfigureres via DIPbryterne.

PC-en må konfigureres riktig (se også prosedyren for "Punkt-til-punkt-tilkobling")

USB-driveren må være installert.

Hvis posisjonen til DIP-bryter 11 (USB-B/IP) endres, må USB-kabelen kobles fra enheten i minst 10 sekunder.

#### Prosedyre for å opprette en tilkobling med DIN-skinneversjonen:

#### Versjon 3: via Ethernet

- 1. Sett DIP-bryter 10 (Service) til ON
- 2. Koble til Ethernet-kabelen (punkt-til-punkt-tilkobling; en crossoverkabel er ikke nødvendig)
- 3. Konfigurer nå enheten via IP-adressen 192.168.1.212 med nettserver eller DTM (se versjon 1 og 2)

4. Sett DIP-bryter 10 tilbake til OFF etter konfigurasjon. Det er nå mulig å kommunisere med enheten via den konfigurerte IP-adressen.

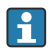

DIP-bryterne 10 og 11 bør ikke settes til ON samtidig. I dette tilfellet kan bare Ethernet eller USB kobles til.

Med denne metoden er det ikke mulig å bestemme hvilken DHCP-adresse enheten har mottatt. DHCP må deaktiveres av denne grunn. Alternativt må en nettverksadministrator bestemme IP-adressen via MAC-adressen.

PC-en må konfigureres riktig (se også prosedyren for "Punkt-til-punkt-tilkobling")

USB-driveren må være installert.

Hvis alle DIP-bryterne 1 til 8 er satt til ON eller OFF, er programvareadressering aktiv. I alle andre tilfeller er maskinvareadressering aktiv. De første 3 oktettene brukes derfor av programvarens IP-adresse (DHCP = av). Den siste oktetten må konfigureres via DIPbryterne.

#### Prosedyre for å opprette en direkte tilkobling via Ethernet (punkt-til-punkt-tilkobling):

- 1. Konfigurer PC-en (avhenger av operativsystem): f.eks. IP-adresse: 192.168.1.1; subnettmaske: 255.255.255.0; gateway: 192.168.1.1
- 2. Deaktiver DHCP på enheten
- 3. Utfør kommunikasjonsinnstillinger på enheten: f.eks. IP-adresse: 192.168.1.2; subnettmaske: 255.255.255.0; gateway: 192.168.1.1
- 4. Start nettleseren på PC-en. Åpne nettserveren for enheten ved å angi IP-adressen: http://<ip-adresse>. Merknad: Foranstilte nuller i IP-adresser må ikke angis (f.eks. angi 192.168.1.11 i stedet for 192.168.001.011).
- 5. Angi ID og passord, og bekreft hver ved å klikke på "OK"
- 6. Nettserveren viser enhetens momentane verdivisning. Klikk på "Menu -> Setup -> Advanced setup" på nettserverens oppgavelinje.
- 7. Start konfigurasjonen

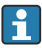

En crossoverkabel er ikke nødvendig.

Fortsett med enhetskonfigurasjon i samsvar med bruksanvisningen for enheten. Hele menyen Setup, dvs. alle parameterne angitt i bruksanvisningen, kan også finnes på nettserveren. Etter konfigurasjonen aksepterer du oppsettet med "Save settings".

#### LES DETTE

#### Udefinert omkobling av utganger og releer

‣ Under konfigurasjon ved hjelp av en nettserver kan enheten anta udefinerte statuser! Dette kan føre til udefinert omkobling av utganger og releer.

#### <span id="page-39-0"></span>9.4.7 Oppsett via FieldCare/DeviceCare-konfigurasjonsprogramvare

For å konfigurere enheten ved hjelp av konfigurasjonsprogramvaren kobler du enheten til PCen via USB eller Ethernet.

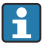

Last ned på: www.endress.com/download

#### Opprettelse av en tilkobling og oppsett

Fortsett med enhetskonfigurasjon i samsvar med bruksanvisningen for enheten.

Informasjon om konfigurasjon ved hjelp av FieldCare/DeviceCare-

- konfigurasjonsprogramvare
- Konfigurasjon i frakoblet modus: De fleste av parameterne er tilgjengelige (avhengig av enhetskonfigurasjonen).
- Konfigurasjon i tilkoblet modus: Bare parametere merket "Online configuration" er tilgjengelige.

#### LES DETTE

#### Udefinert omkobling av utganger og releer

‣ Under konfigurasjon ved hjelp av konfigurasjonsprogramvaren kan enheten anta udefinerte statuser! Dette kan føre til udefinert omkobling av utganger og releer.

# 9.5 Tilgangsbeskyttelse og sikkerhetskonsept

For å beskytte oppsettet mot uautorisert tilgang etter idriftsetting er det mange alternativer for å sikre tilgangsbeskyttelse for oppsettsinnstillingene og brukeroppføringene. Tilgang og tillatelser kan konfigureres og tilordnes passord.

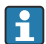

Brukeren av enheten er ansvarlig for tilgangsbeskyttelse og sikkerhetskonseptet. I tillegg til de angitte enhetsfunksjonene må brukerregler og -prosedyrer særlig også anvendes (f.eks. passordtildeling, passorddeling, fysiske tilgangssperrer, osv.).

Følgende beskyttelsesalternativer og funksjoner er tilgjengelige:

- Beskyttelse per styreinngang
- Beskyttelse via tilgangskode
- Beskyttelse via brukerroller
- Beskyttelse via brukeradministrasjon ifølge "FDA 21 CFR Part 11"
- Beskyttelse via DIP-brytere (DIN-skinneversjon)

For å endre en parameter må riktig kode først angis, eller enheten må låses opp ved hjelp av styreinngangen.

Oppsettlås via styreinngang: Innstillingene for styreinngangen finnes på hovedmenyen under "Setup -> Advanced setup -> Inputs -> Digital inputs -> Digital input X -> Function: Control input; Action: Lock setup".

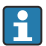

Det er foretrukket å låse oppsettet ved hjelp av en styreinngang.

<span id="page-40-0"></span>Sette opp en tilgangskode: Innstillingene for tilgangskoden finnes på hovedmenyen under "Setup -> Advanced setup -> System -> Security -> Protected by -> Access code". Fabrikkinnstilling: "Open access", dvs. endringer kan alltid utføres.

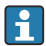

Noter koden og lagre på et sikkert sted.

Sette opp brukerroller: Innstillingene for brukerrollene (operatør, admin og service) gis på hovedmenyen under "Setup -> Advanced setup -> System -> Security -> Protected by -> User roles" . Fabrikkinnstilling: "Open access", dvs. endringer kan alltid utføres.

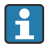

**Passordene må endres under idriftsetting.** 

Noter koden og lagre på et sikkert sted.

Sette opp brukeradministrasjon ifølge "FDA 21 CFR Part 11": Innstillingene for brukeradministrasjon finnes på hovedmenyen under "Setup -> Advanced setup -> System -> Security -> Protected by -> FDA 21 CFR Part 11". Fabrikkinnstilling: "Open access", dvs. endringer kan alltid utføres.

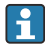

Mer informasjon om sikkerhetsinnstillinger og brukeradministrasjon finnes i bruksanvisningen.

## 9.6 HTTPS-nettserveroppsett

For å betjene HTTPS-nettserveren må det installeres et X.509-sertifikat og en egnet privat nøkkel på enheten. Av sikkerhetsgrunner er installasjon bare via USB-minnepinne.

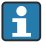

Sertifikatet som er forhåndsinstallert på enheten når den leveres fra fabrikken, må ikke brukes!

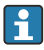

Serversertifikater kan ikke installeres via funksjonen "USB stick/import SSL certificates"!

#### Forutsetninger

Privat nøkkel:

- X.509 PEM-fil (Base64-kodet)
- RSA-nøkkel med maks. 2048 bit
- Er kanskje ikke passordbeskyttet

Sertifikat:

- X.509-fil (Base64-kodet PEM eller binært DER-format)
- V3 inkl. forlengelse påkrevd
- Signert av en sertifiseringsmyndighet (CA) eller undersertifiseringsmyndigheter (anbefales), egensignert om nødvendig.

Sertifikat og privat nøkkel kan opprettes eller konverteres ved hjelp av openssl (https://www.openssl.org), for eksempel. Kontakt IT-administratoren for å opprette de tilsvarende filene.

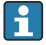

Tips: Mer informasjon om dette emnet finnes i våre Instruksjonsvideoer under https://www.youtube.com/endresshauser

Installasjon:

1. Kopier den private nøkkelen til en USB-minnepinne i rotkatalogen. Filnavn: key.pem

- <span id="page-41-0"></span>2. Kopier sertifikatet til en USB-minnepinne i rotkatalogen. Filnavn: cert.pem eller cert.der
- 3. Koble USB-minnepinnen til enheten. Den private nøkkelen og sertifikatet installeres automatisk. Installasjonen logges i hendelsesloggboken.
- 4. Fjern USB-minnepinnen med funksjonen "Safe removal".

#### Merknader:  $\mathbf{f}$

- I DIN-skinneversjonen kopierer enheten automatisk data som ennå ikke er lagret på USB-minnepinnen.
- Enheten må kanskje startes på nytt for at nettleseren skal bruke det nye sertifikatet.
- Slett den private nøkkelen fra USB-minnepinnen etter installasjon.
- Oppbevar den private nøkkelen på et sikkert sted.
- Bruk den private nøkkelen og sertifikatet bare til én enhet.
- For å hindre uautorisert bruk er det mulig å deaktivere USB A-porten på enheten. På denne måten kan ikke en angriper erstatte sertifikatet eller den private nøkkelen ("Denial of Service"). Installer om nødvendig et perimetervern for å hindre tilgang til enheten.

#### Kontrollere sertifikater

Du kan kontrollere sertifikatet via "Main menu -> Diagnostics -> Device information -> SSL certificates". For dette formålet velger du punktet "Server certificate" under sertifikatet.

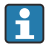

Erstatt sertifikatet i god tid før det utløper. Enheten viser en diagnosemelding 14 dager før sertifikatet utløper.

#### Avinstallere sertifikater og den private nøkkelen

Du kan kontrollere sertifikatet via "Main menu -> Diagnostics -> Device information -> SSL certificates". For dette formålet velger du punktet "Server certificate" under sertifikatet. Du kan slette sertifikatet her.

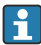

I så fall gjenbrukes det forhåndsinstallerte sertifikatet.

#### Bruke egensignerte sertifikater

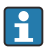

Egensignerte sertifikater må lagres i PC-ens sertifikatminne under "Trusted Root Certification Authorities", slik at nettleseren ikke viser en advarsel.

Alternativt kan et unntak lagres i nettleseren.

# 9.7 TrustSens-kalibreringsovervåking

Tilgjengelig i forbindelse med iTHERM TrustSens TM371 / TM372.  $\mathbf{f}$ 

# Applikasjonspakke:

- Opptil 20 iTHERM TrustSens TM371 / TM372 kan evalueres via HART-grensesnittet
- Selvkalibreringsdata vises på skjermen eller via nettserveren
- Generering av en kalibreringshistorikk
- Opprettelse av en kalibreringsprotokoll som RTF-fil direkte på RSG45
- Evaluering, analyse og videre behandling av kalibreringsdataene ved hjelp av "Field Data Manager" (FDM)-analyseprogramvare

Aktiver funksjonen: Selvkalibreringsovervåking slås på under Expert → Application → Monitor self-calibration.

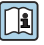

Mer informasjon finnes i ytterligere bruksanvisning → BA01887R

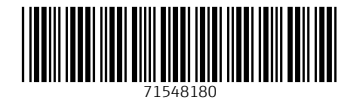

# www.addresses.endress.com

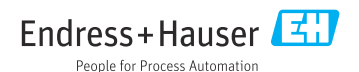